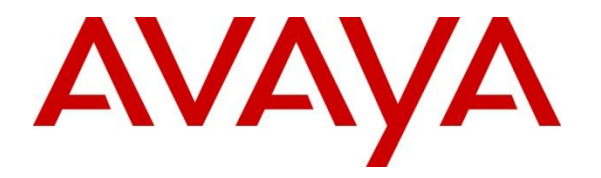

**Avaya Solution & Interoperability Test Lab**

# **Application Notes for CCT Deutschland GmbH ContactPro**® **7.0 using Avaya Client SDK and Avaya Aura® Session Manager, Avaya Aura® Communication Manager, and Avaya Aura® Enablement Services 10.1 - Issue 1.0**

## **Abstract**

These Application Notes describe the configuration steps required to integrate CCT ContactPro**®** Version 7.0 using Avaya Client SDK, Avaya Aura® Session Manager, Avaya Aura® Communication Manager, and Avaya Aura® Application Enablement Services 10.1.

Readers should pay attention to **[Section 2](#page-1-0)**, in particular the scope of testing as outlined in **[Section 2.1](#page-2-0)**, as well as observations noted in **[Section 2.2](#page-2-1)** to ensure that their own use cases are adequately covered by this scope and results.

Information in these Application Notes has been obtained through DevConnect compliance testing and additional technical discussions. Testing was conducted via the DevConnect Program at the Avaya Solution and Interoperability Test Lab.

# **1. Introduction**

These Application Notes describe the configuration steps required for CCT ContactPro**®** 7.0 from CCT Deutschland GmbH, to interoperate with Avaya Client SDK, Avaya Aura® Session Manager 10.1, Avaya Aura® Communication Manager 10.1, and Avaya Aura® Application Enablement Services (AES) 10.1.

The CCT ContactPro**®** solutions offer a variety of integrations into the Avaya call center environment, supporting different Avaya platforms to interact for multimedia agents as well as for voice only agents. CCT ContactPro**®** is a solution for agent desktops in an Avaya call center environment focused on voice and multimedia such as email and webchat. CCT ContactPro**®** can be installed with enabled Presence Services and integrated Customer Data and empowers agents to efficiently serve customers by allowing the agents have full call control from the agent's screen.

CCT ContactPro**®** 7.0 includes a software application that serves as a softphone running as a rich client. CCT ContactPro**®** 7.0 solution integrated with Avaya Client SDK to register as SIP endpoint with Avaya Aura® Session Manager.

# <span id="page-1-0"></span>**2. General Test Approach and Test Results**

Interoperability testing contained functional tests mentioned in **[Section 2.1](#page-2-0)**. All test cases were performed manually. The general test approach was to validate successful handling of inbound skillset/VDN calls using ContactPro Client. This was performed by calling inbound to a VDN and/or outbound from the elite call center using ContactPro to answer calls. Where applicable, agent actions were performed using the ContactPro Agent Client.

DevConnect Compliance Testing is conducted jointly by Avaya and DevConnect members. The jointly defined test plan focuses on exercising APIs and/or standards-based interfaces pertinent to the interoperability of the tested products and their functionalities. DevConnect Compliance Testing is not intended to substitute full product performance or feature testing performed by DevConnect members, nor is it to be construed as an endorsement by Avaya of the suitability or completeness of a DevConnect member's solution.

Avaya recommends our customers implement Avaya solutions using appropriate security and encryption capabilities enabled by our products. The testing referenced in these DevConnect Application Notes included the enablement of supported encryption capabilities in the Avaya products. Readers should consult the appropriate Avaya product documentation for further information regarding security and encryption capabilities supported by those Avaya products.

Support for these security and encryption capabilities in any non-Avaya solution component is the responsibility of each individual vendor. Readers should consult the appropriate vendorsupplied product documentation for more information regarding those products.

For the testing associated with these Application Notes, the CCT ContactPro® 7.0 solution with DMCC interface between Avaya Aura® AES and the CCT ContactPro® 7.0 solution did not include use of any specific encryption features as requested by CCT.

## <span id="page-2-0"></span>**2.1. Interoperability Compliance Testing**

The interoperability compliance test included feature and serviceability testing. Feature testing included the validation of the following:

- **Registration** Successful registration of CCT ContactPro**®** 7.0 with Avaya Aura® Session Manager and Avaya Aura® AES.
- **Agent state change** Login, Ready/Not Ready using ContactPro Agent.
- **Inbound and Outbound Calls** between CCT ContactPro**®** 7.0 Client and Avaya SIP, H.323, and digital telephones. Calls between Contact Pro Client and PSTN endpoints. Calls with G.711, OPUS codec support and negotiation, with and without media shuffling. Calls with SRTP enabled and disabled. DTMF transmission.
- **Hold/Transfer/Conference** Place callers on hold and transfer and conference using ContactPro Agent.
- **Serviceability -** The serviceability testing focused on verifying the ability of CCT ContactPro® 7.0 Client to recover from adverse conditions, such as disconnecting/reconnecting the network to ContactPro Server.

## <span id="page-2-1"></span>**2.2. Test Results**

The testing was successful. All test cases passed.

## **2.3. Support**

Support for CCT products can be obtained as follows: **WEBSITE** [www.cct-solutions.com](http://www.cct-solutions.com/)

**CONTACT** Phone: +49 69 7191 4969 0 Email: [contact@cct-solutions.com](mailto:contact@cct-solutions.com)

#### **SUPPORT**

Hotline: +49 821 455152 455 Email: [helpdesk@cct-solutions.com](mailto:helpdesk@cct-solutions.com)

**CCT Solutions Deutschland GmbH CCT Software LLC** 60486, Frankfurt am Main North Miami, 33181 FL Germany United States of America Phone +49 69 7191 4969 0 Phone +1 786 738 5253

Tilsiter Str. 1 1801 N.E. 123rd Street, Suite 314

NAQ; Reviewed SPOC 4/20/2023 Solution & Interoperability Test Lab Application Notes ©2023 Avaya Inc. All Rights Reserved.

3 of 40 CP7Aura10

# **3. Reference Configuration**

**Figure 1** illustrates a sample configuration that consists of Avaya products and the CCT ContactPro® 7.0.

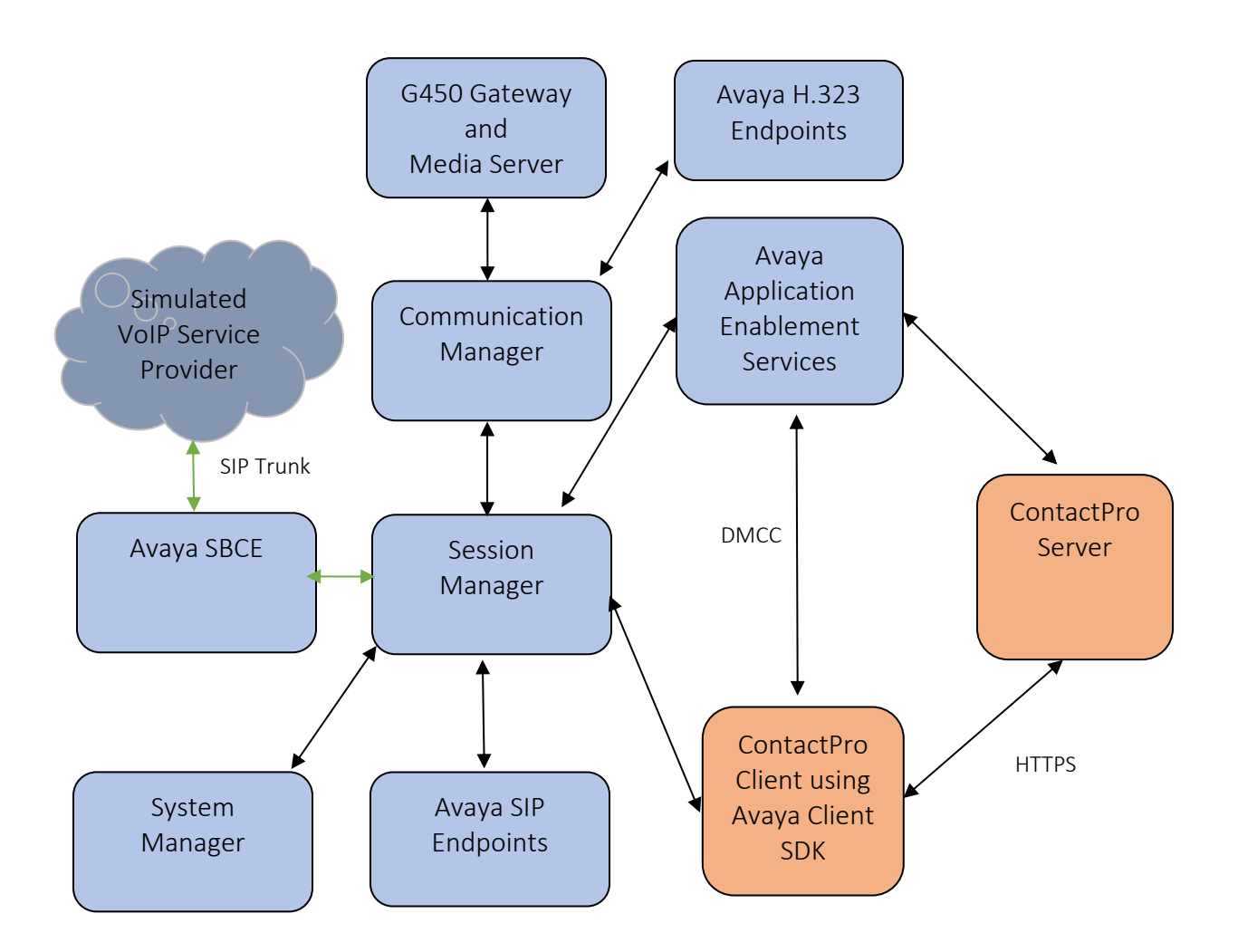

Figure 1: Test Configuration for CCT ContactPro<sup>®</sup> and the Avaya Platforms.

# <span id="page-4-1"></span>**4. Equipment and Software Validated**

The following equipment and software were used for the sample configuration provided:

<span id="page-4-0"></span>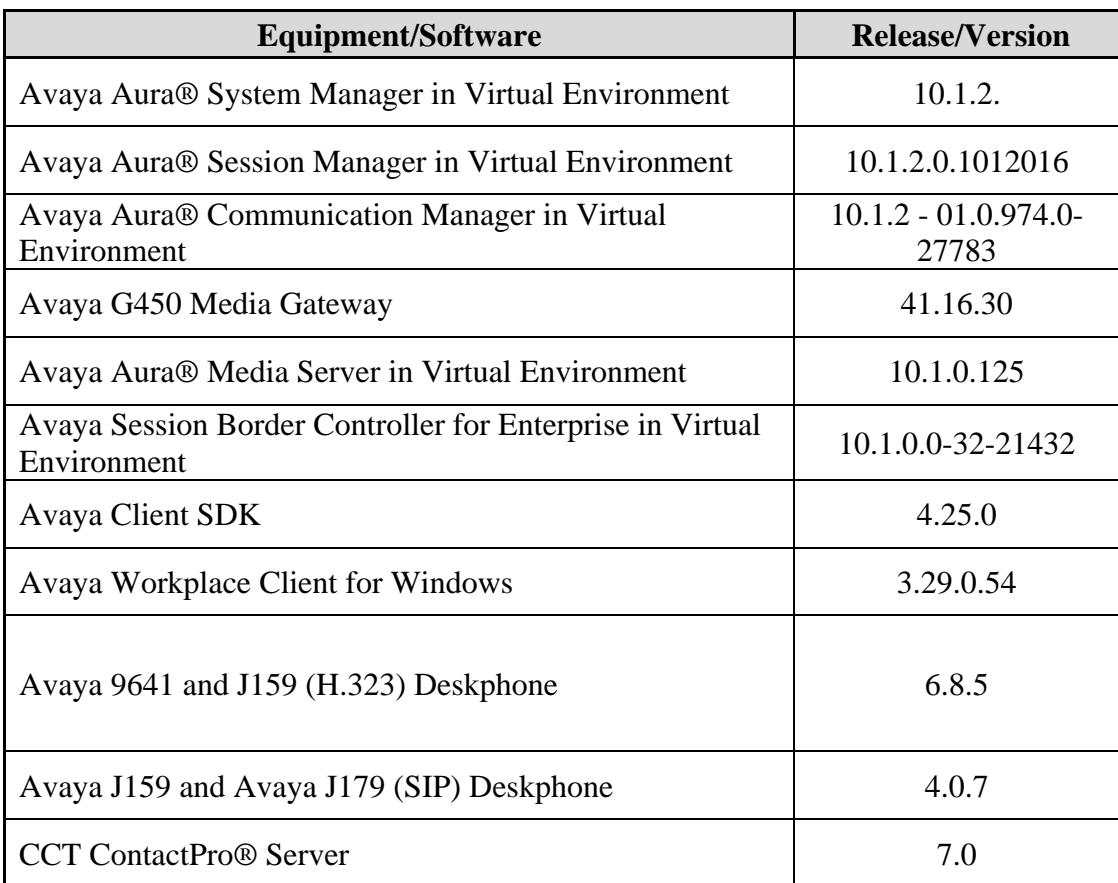

# **5. Configure Avaya Aura® System Manager**

In this section, the configuration steps to create a user on System Manager and Session Manager. It is assumed that an existing Session manager instance has already been installed and configured as this is out of scope of this document. All Configuration steps were carried out using System Manager. Configuration steps will include:

- Launch System Manager
- Add SIP Users

## **5.1. Launch System Manager**

Access the System Manager Web interface by using the URL "https://<IP Address>/SMGR" in an internet browser window, where <IP Address> is the IP address of the System Manager server. Log in using the appropriate credentials.

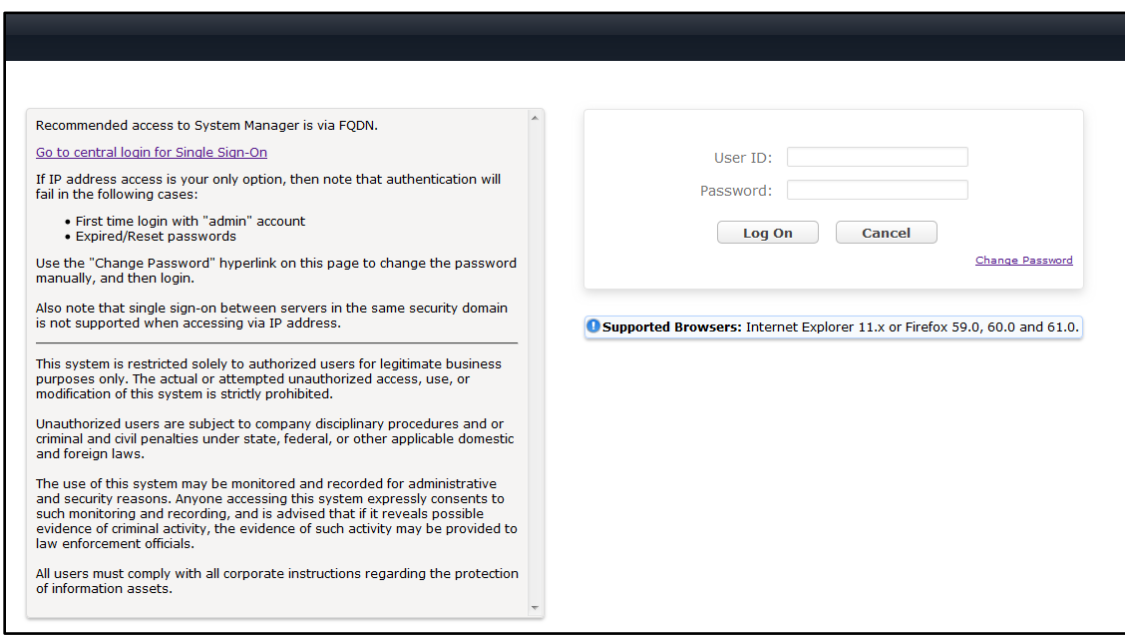

#### **5.2. Add SIP Users**

From the Dashboard, select **Users** → **User Management** → **Manage Users.** 

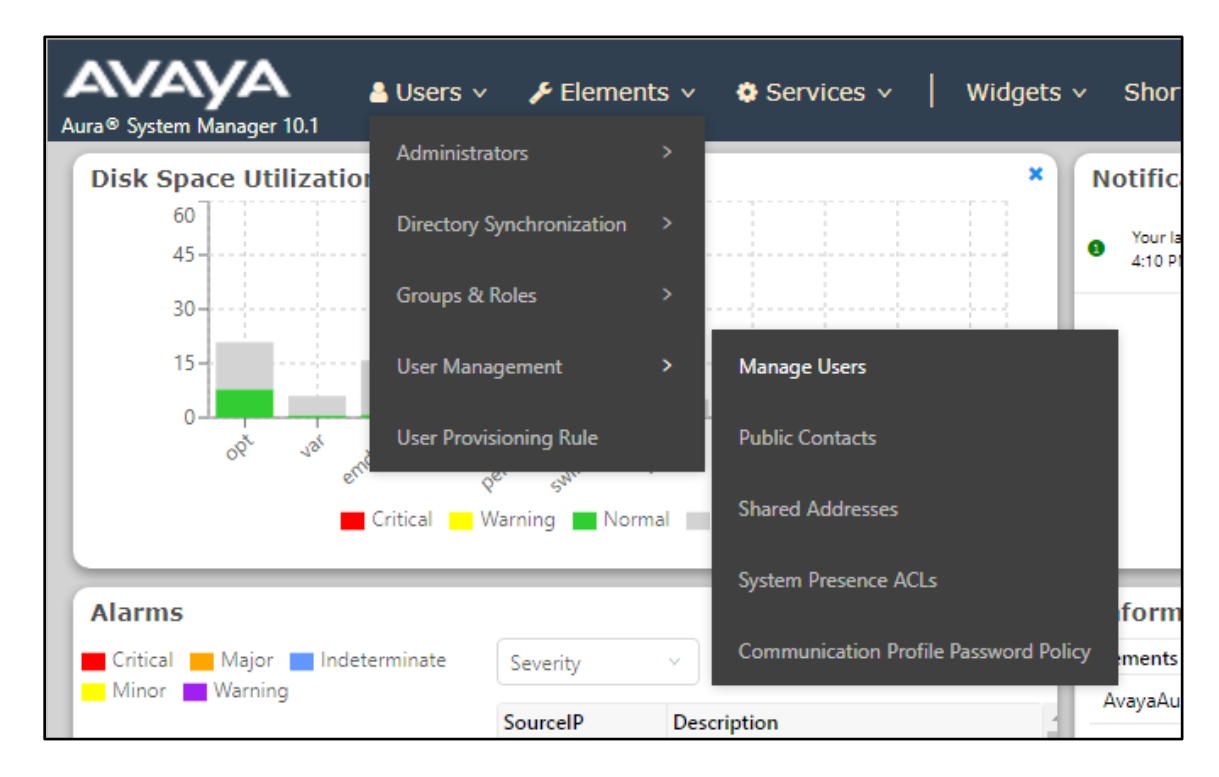

#### Select **New.**

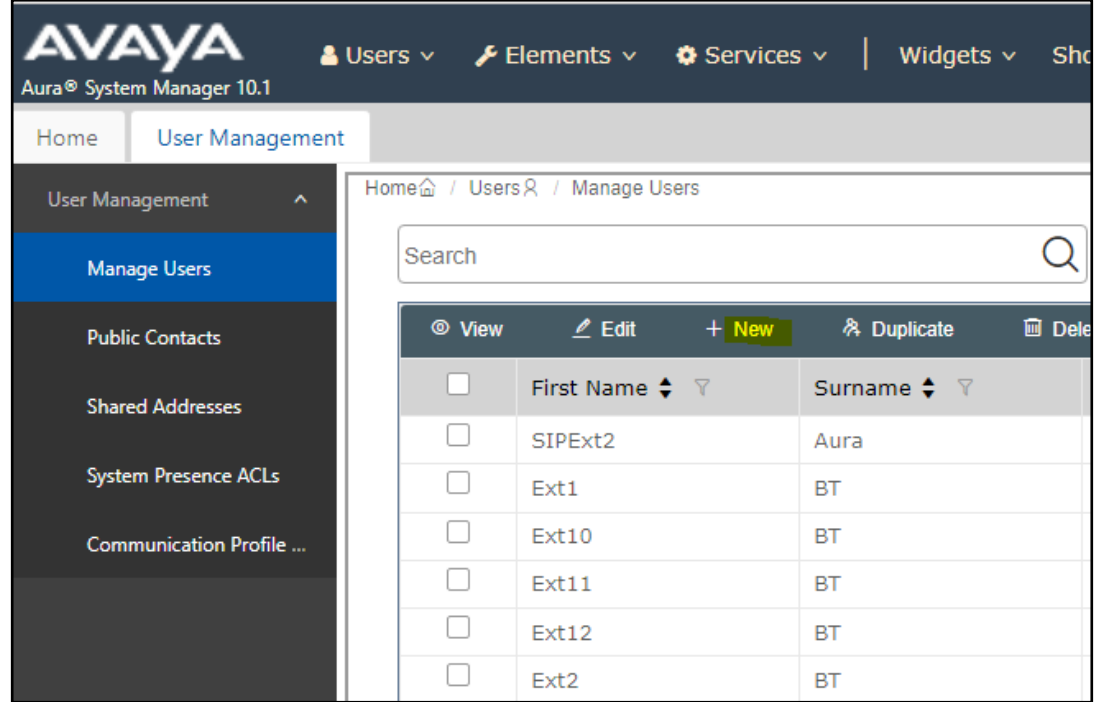

NAQ; Reviewed SPOC 4/20/2023 Solution & Interoperability Test Lab Application Notes ©2023 Avaya Inc. All Rights Reserved.

7 of 40 CP7Aura10

On the Identity tab, enter an identifying **Last Name** and **First Name**, enter an appropriate **Login Name**, set **Authentication Type** to **Basic** and administer a password in the **Password** and **Confirm Password** fields.

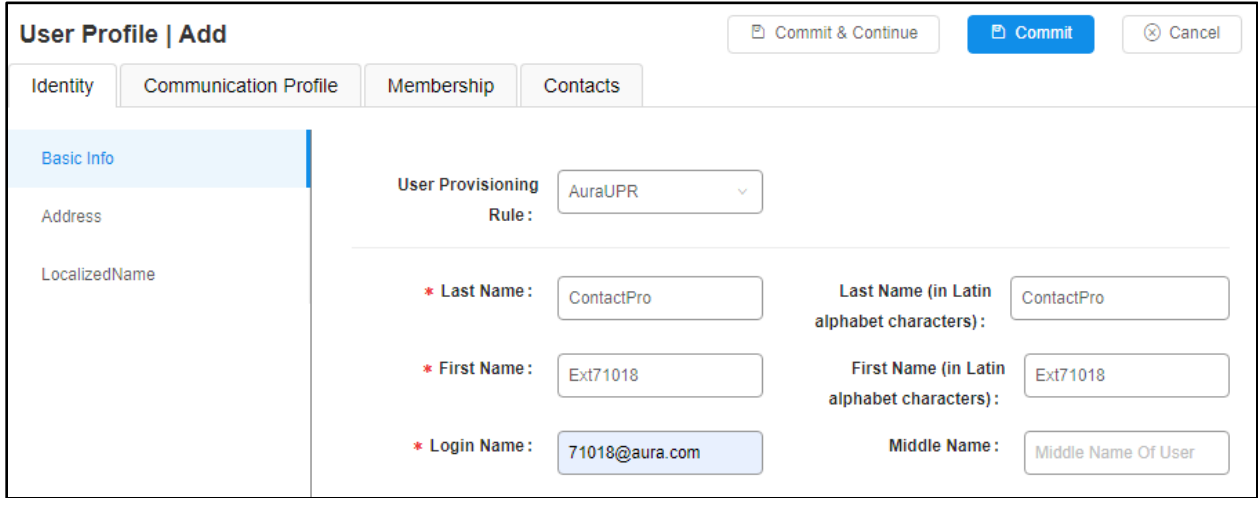

Click on the **Communication Profile** tab and enter and confirm a **Communication Profile**  Password, this is used when logging in the SIP endpoint.

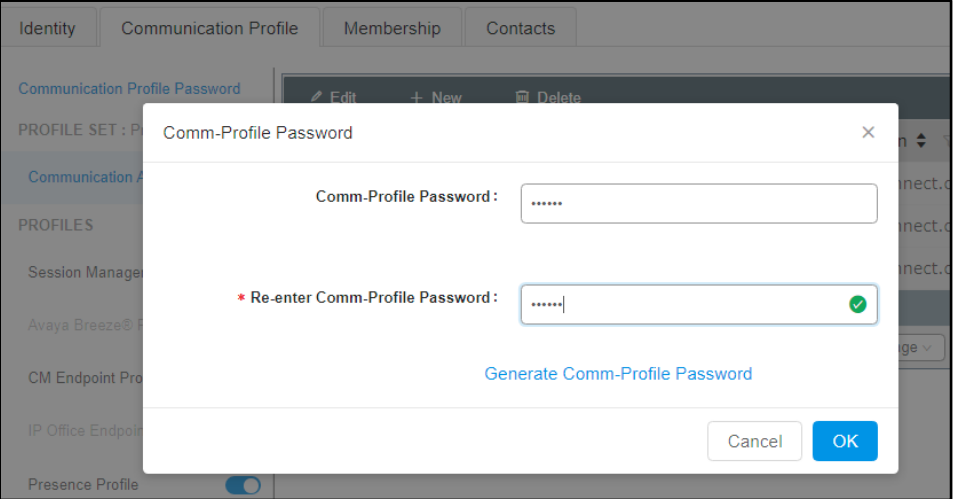

Click on the **Communication Address,** select **New.**

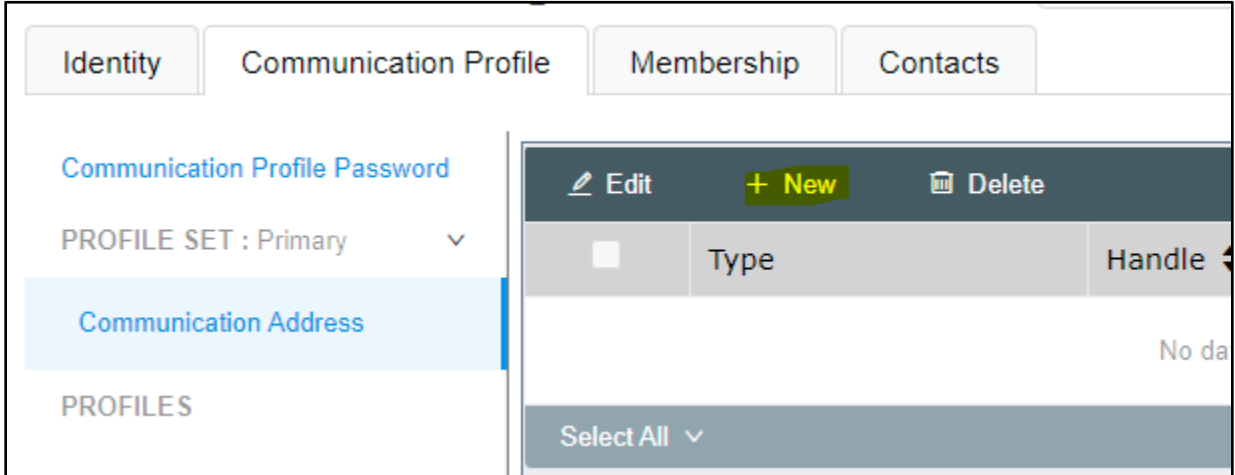

Select **Avaya SIP** from the **Type** drop down box and enter the **Fully Qualified Address** of the new SIP user. Click **Ok** when done.

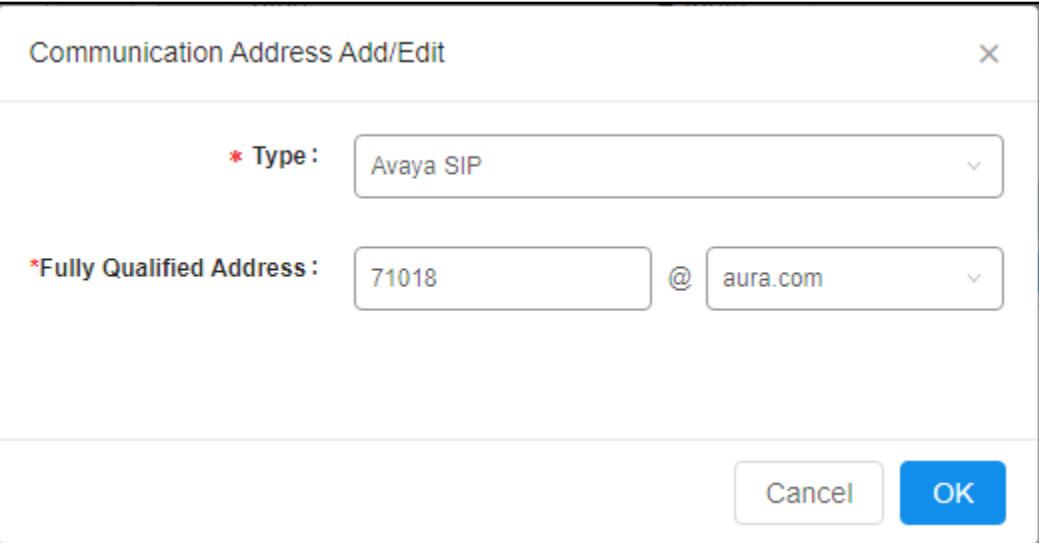

Continue to scroll down on the same page. Enable **Session Manager Profile** and enter the **Primary Session Manager, Origination Application Sequence, Termination Application Sequence** and **Home Location** relevant to the implementation.

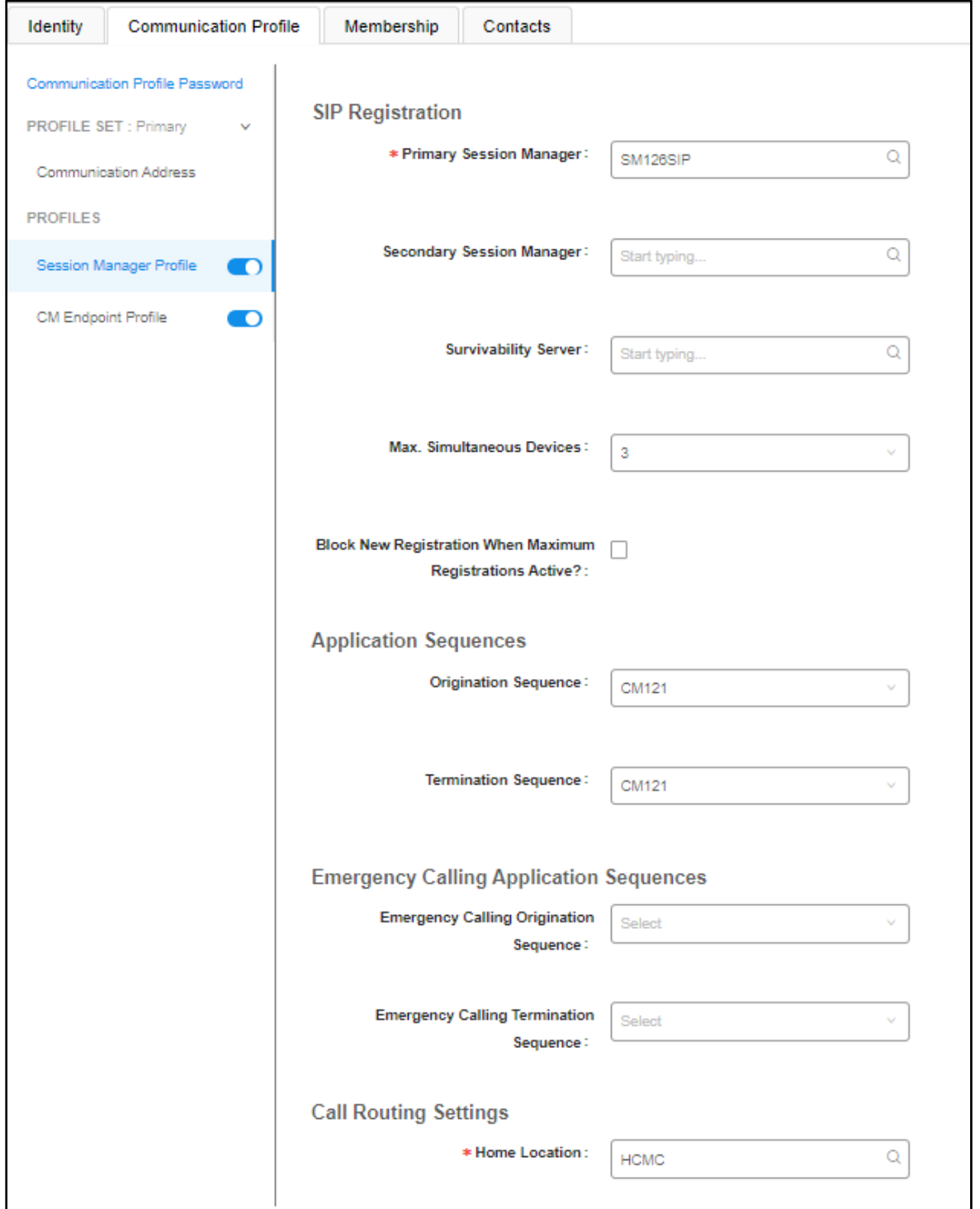

Scroll down the page and enable **CM Endpoint Profile** section. Select the Communication Manager system from the **System** drop down box, select **Endpoint** as the **Profile Type**, enter the **Extension** number available, select **J179CC\_DEFAULT\_CM\_10\_1** as the **Template** and ensure **IP** is configured as the **Port**, click **Commit & Continue** (not shown) when finished.

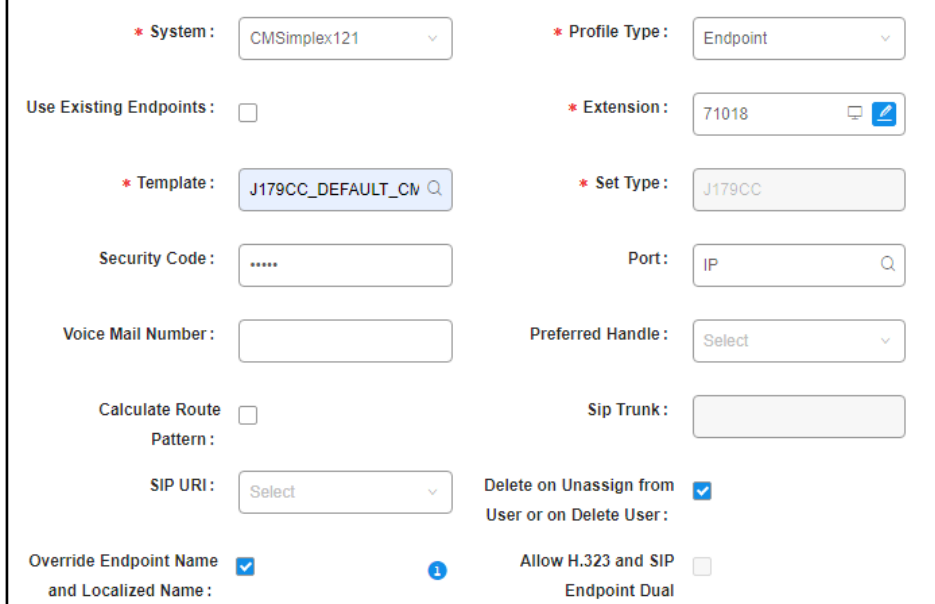

Click on **Endpoint Editor** in the **CM Endpoint Profile** and on the General options tab set **Type of 3PCC Enabled** as **Avaya**.

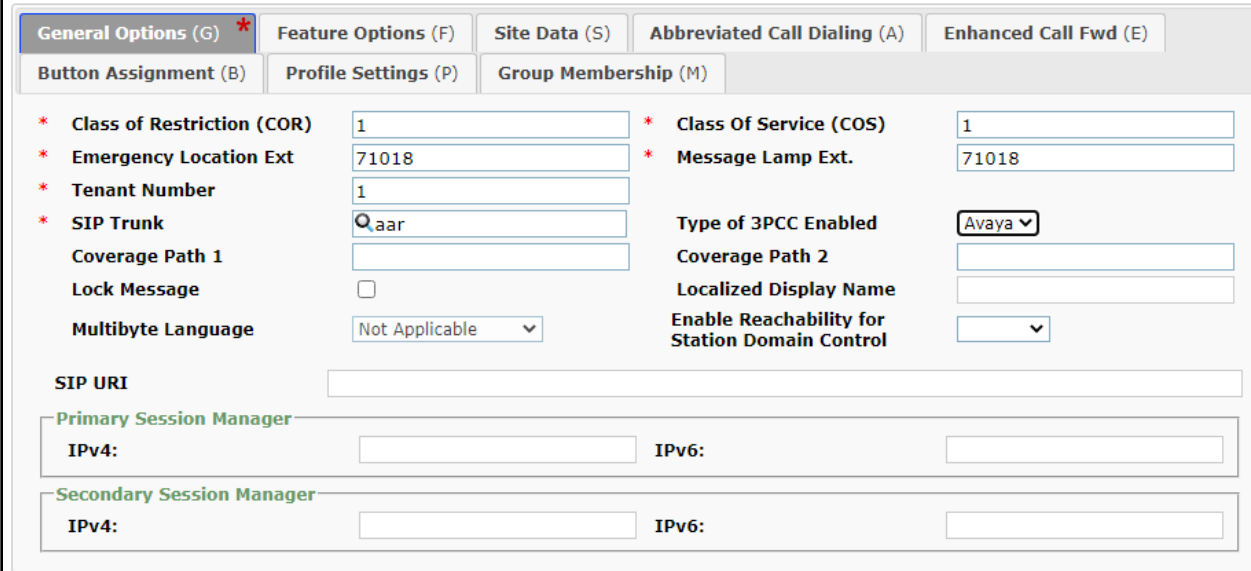

Click on **Feature Options (F)** tab, scroll down and check **IP SoftPhone** and **IP Video Softphone.** Click on **Done** to save changes and go back to the User Communication Profile screen.

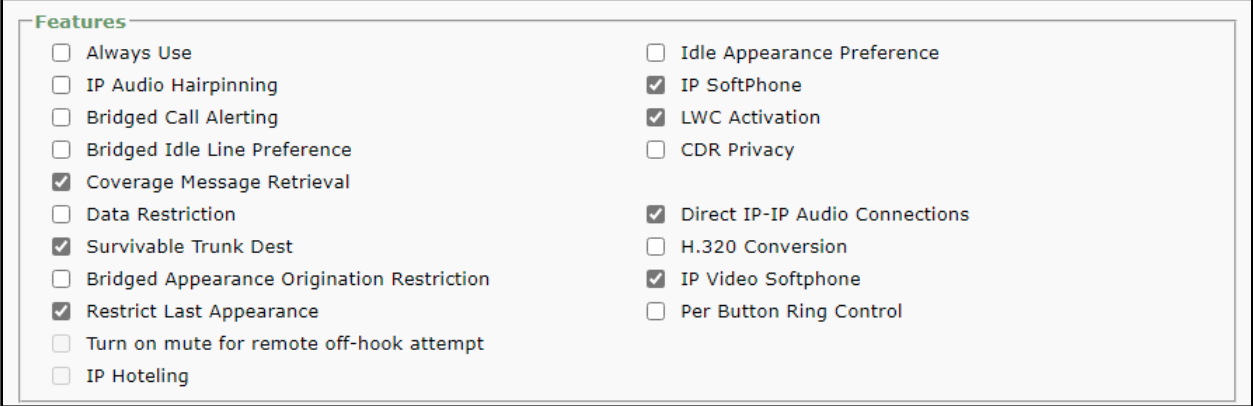

Click on **Button Assignment (B)** tab (not shown), then click on **Button Feature** tab and configure the following:

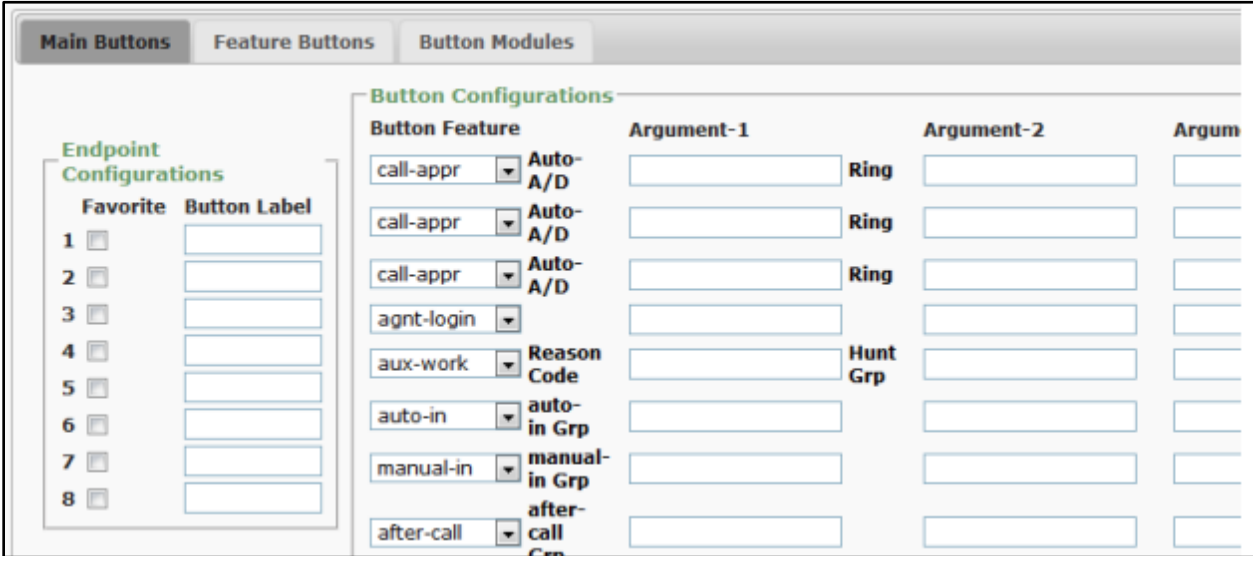

Click on **Commit** to save the user. The user is now listed. In this compliance testing, 4 Users were created.

# **6. Configure Avaya Aura® Communication Manager**

This section provides the procedures for configuring Communication Manager. The procedures include the following areas:

- Verify license
- Administer CTI link
- Administer hunt group and agent

## **6.1. Verify License**

Log into the System Access Terminal to verify that the Communication Manager license has proper permissions for features illustrated in these Application Notes. Use the "display systemparameters customer-options" command to verify that the **Computer Telephony Adjunct Links** customer option is set to "y" on **Page 4**. If this option is not set to "y", then contact the Avaya sales team or business partner for a proper license file.

```
display system-parameters customer-options Page 4 of 12
                         OPTIONAL FEATURES
    Abbreviated Dialing Enhanced List? y Audible Message Waiting? y
       Access Security Gateway (ASG)? n Authorization Codes? y
      Analog Trunk Incoming Call ID? y CAS Branch? n
 A/D Grp/Sys List Dialing Start at 01? y CAS Main? n
Answer Supervision by Call Classifier? y Change COR by FAC? n
                           ARS? y Computer Telephony Adjunct Links? y
             ARS/AAR Partitioning? \bar{y} Cvg Of Calls Redirected Off-net? yARS/AAR Dialing without FAC? y DCS (Basic)? y
        ASAI Link Core Capabilities? y DCS Call Coverage? y
        ASAI Link Plus Capabilities? y DCS with Rerouting? y
     Async. Transfer Mode (ATM) PNC? n
  Async. Transfer Mode (ATM) Trunking? n Digital Loss Plan Modification? y
            ATM WAN Spare Processor? n DS1 MSP? y
                           ATMS? y DS1 Echo Cancellation? y
              Attendant Vectoring? y
          (NOTE: You must logoff & login to effect the permission changes.)
```
## <span id="page-12-0"></span>**6.2. Administer CTI Link**

Add a CTI link using the **add cti-link n** command, where **n** is an available CTI link number. Enter an available extension number in the **Extension** field. Note that the CTI link number and extension number may vary. Enter **ADJ-IP** in the **Type** field, and a descriptive name in the **Name** field. Default values may be used in the remaining fields.

```
add cti-link 1 Page 1 of 3
                       CTI LINK
CTI Link: 1
Extension: 79999
  Type: ADJ-IP
                                            COR: 1
   Name: aes140
```
#### **6.3. Administer Hunt Group and Agent**

This section shows the steps required to add a new service or skill on Communication Manager. Services are accessed by calling a Vector Directory Number (VDN), which points to a vector. The vector then points to a hunt group associated with an agent. Agent can use ContactPro as agent desktops for handling incoming and outgoing calls with WebRTC voice through Avaya Aura® Web Gateway (AAWG).

The following sections give step by step instructions on how to add the following.

- Add Hunt Group
- Add Agent
- Administer Vectors and VDNs

#### **6.3.1. Add Hunt Group**

To add a new skillset or hunt group type, **add hunt-group x**, where **x** is the new hunt group number. For example, hunt group **1** is added for the **Voice Service** queue. Ensure that **ACD**, **Queue** and **Vector** are all set to **y**. Also, that **Group Type** is set to **ucd-mia**.

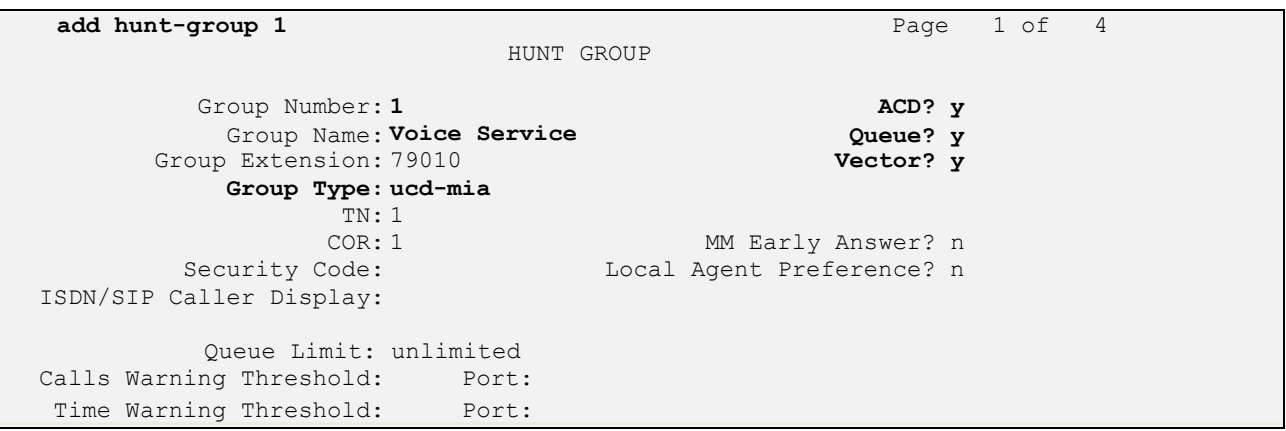

On **Page 2** ensure that **Skill** is set to **y** as shown below.

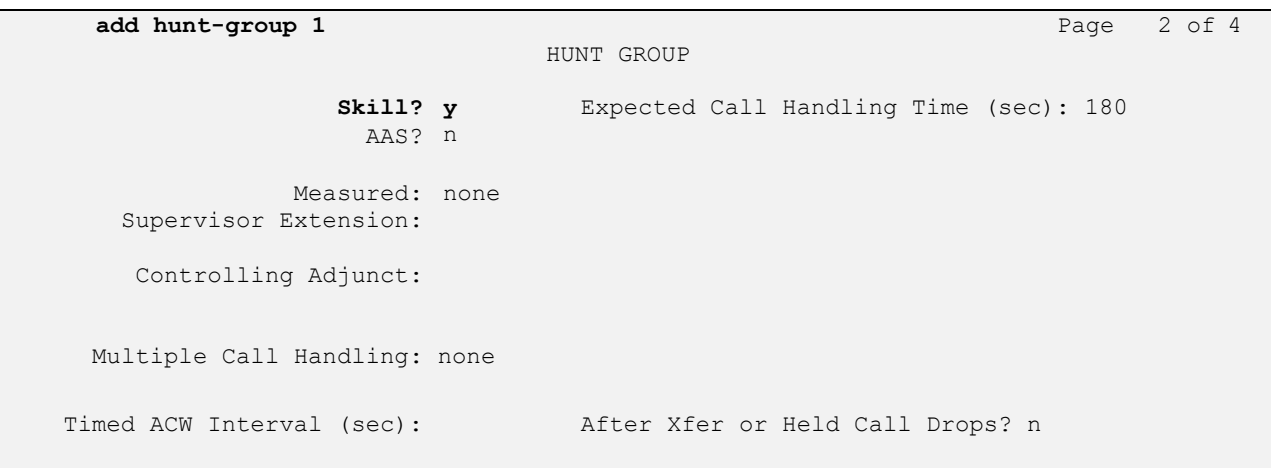

NAQ; Reviewed SPOC 4/20/2023

#### <span id="page-14-0"></span>**6.3.2. Add Agent**

In the compliance testing, there are 5 agents are created. To add a new agent, type **add agentloginID x**, where x is the login id for the new agent. enter an identifying **Name**, set **Password** ad **Password (enter again)..**

```
add agent-loginID 75018 Page 1 of 3
                        AGENT LOGINID
      Login ID: 75018 AAS? n
         Name: Voice Agent AUDIX? n
          TN: 1 Check skill TNs to match agent TN? n
          COR: 1
  Coverage Path: LWC Reception: spe
  Security Code: The Code Code External Calls? n
                                AUDIX Name for Messaging:
                             LoginID for ISDN/SIP Display? n
                                            Password:
                                 Password (enter again):
                                         Auto Answer: station
                                    MIA Across Skills: system
                               ACW Agent Considered Idle: system
                               Aux Work Reason Code Type: system
                                Logout Reason Code Type: system
               Maximum time agent in ACW before logout (sec): system
                                Forced Agent Logout Time: :
 WARNING: Agent must log in again before changes take effect
```
On **Page 2**, add the required skills. Note that the skill **1** is added to this agent so when a call for **Voice Service** is initiated, the call is routed correctly to this agent.

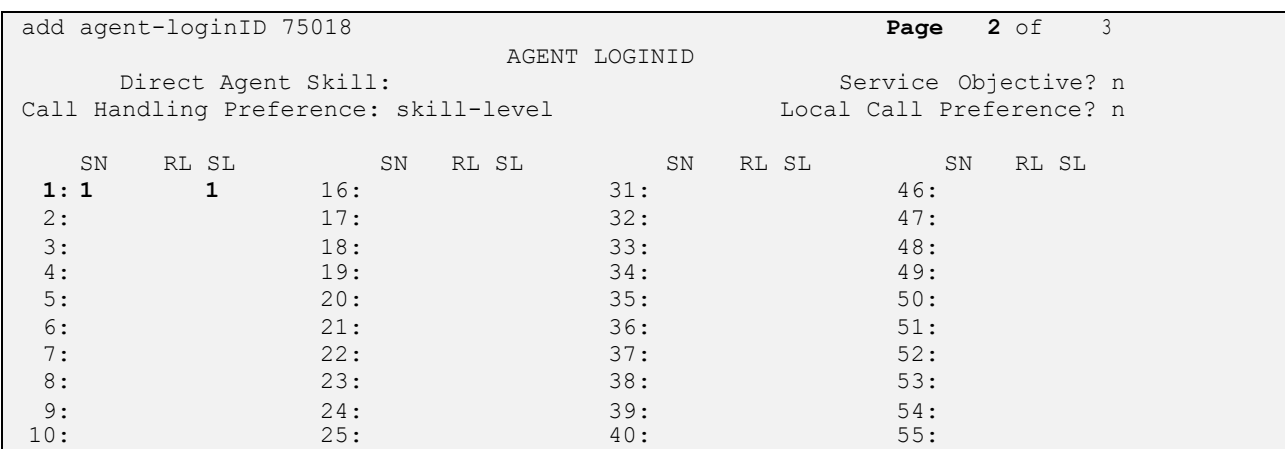

Repeat this section to add other agents.

## **6.4. Administer Vectors and VDNs**

Add a vector using the **change vector n** command, where **n** is a vector number. Note that the vector steps may vary, and below is a sample vector used in the compliance testing.

```
change vector 18 Page 1 of 6
                            CALL VECTOR
Number: 1 Name: VoiceService
Multimedia? n Attendant Vectoring? n Meet-me Conf? n Lock? n
 Basic? y EAS? y G3V4 Enhanced? y ANI/II-Digits? y ASAI Routing? y
 Prompting? y LAI? y G3V4 Adv Route? y CINFO? y BSR? y Holidays? y
 Variables? y 3.0 Enhanced? y
01 wait-time 2 secs hearing silence
02 queue-to skill 1 pri t
03 wait-time 2 secs hearing silence
04 stop
05
06
07
08
09
10
11
12
                   Press 'Esc f 6' for Vector Editing
```
Add a VDN using the **add vdn n** command, where **n** is an available extension number. Enter a descriptive Name and the vector number from above for **Destination**. Retain the default values for all remaining fields.

```
change vdn 78018 Page 1 of 3
                        VECTOR DIRECTORY NUMBER
                        Extension: 78018 Unicode Name? n
                            Name*: Voice VDN
                      Destination: Vector Number 18
                Attendant Vectoring? n
               Meet-me Conferencing? n
                 Allow VDN Override? n
                              COR: 1
                             TN*: 1
                         Measured: none Report Adjunct Calls as ACD*? n
       VDN of Origin Annc. Extension*:
                        1st Skill*:
                       2nd Skill*:
                       3rd Skill*:
SIP URI:
* Follows VDN Override Rules
```
# **7. Configure Avaya Aura® Application Enablement Services**

This section provides the procedures for configuring Application Enablement Services. The procedures include the following areas:

- Launch OAM interface
- Verify license
- Administer TSAPI link
- Administer CCT user
- Enable CTI User
- Administer security database
- Restart services
- Obtain Tlink name

## **7.1. Launch OAM Interface**

Access the OAM web-based interface by using the URL "https://ip-address" in an Internet browser window, where **ip-address** is the IP address of the Application Enablement Services server.

The **Please login here** screen is displayed. Log in using the appropriate credentials.

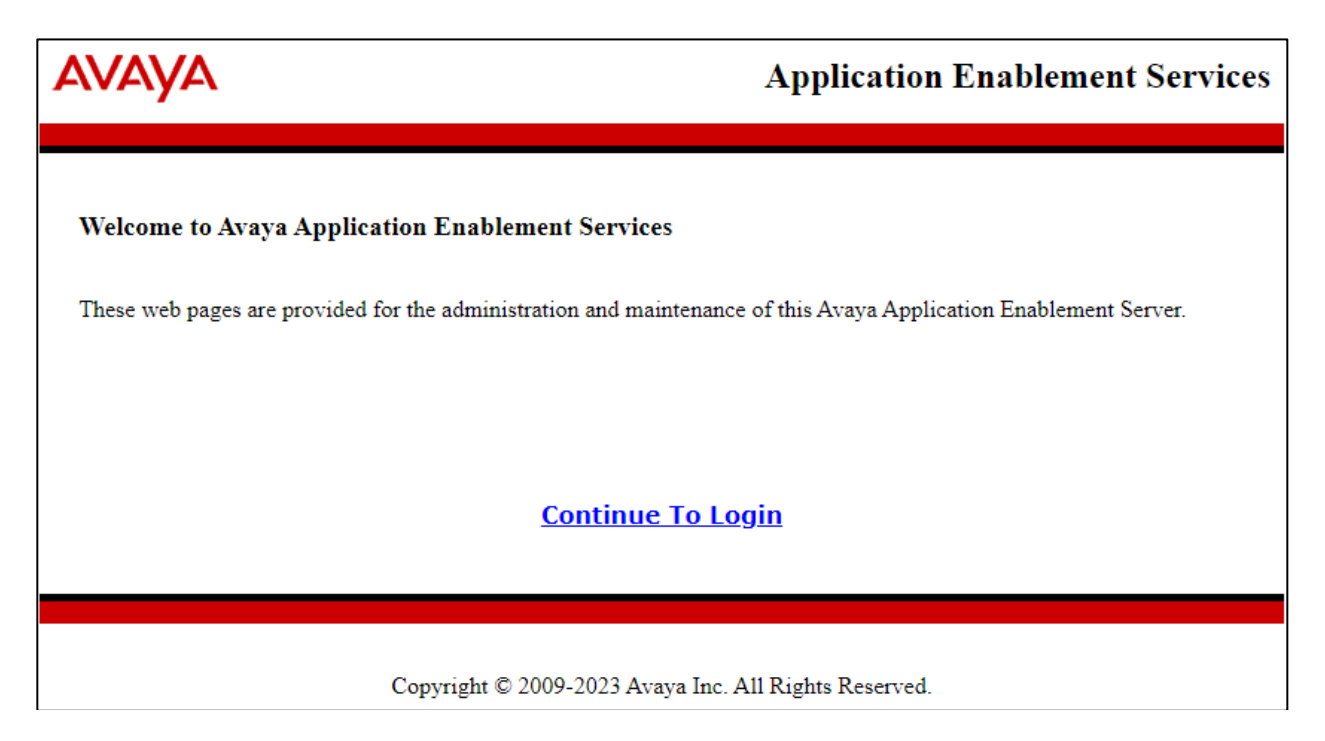

NAQ; Reviewed SPOC 4/20/2023

The **Welcome to OAM** screen is displayed next.

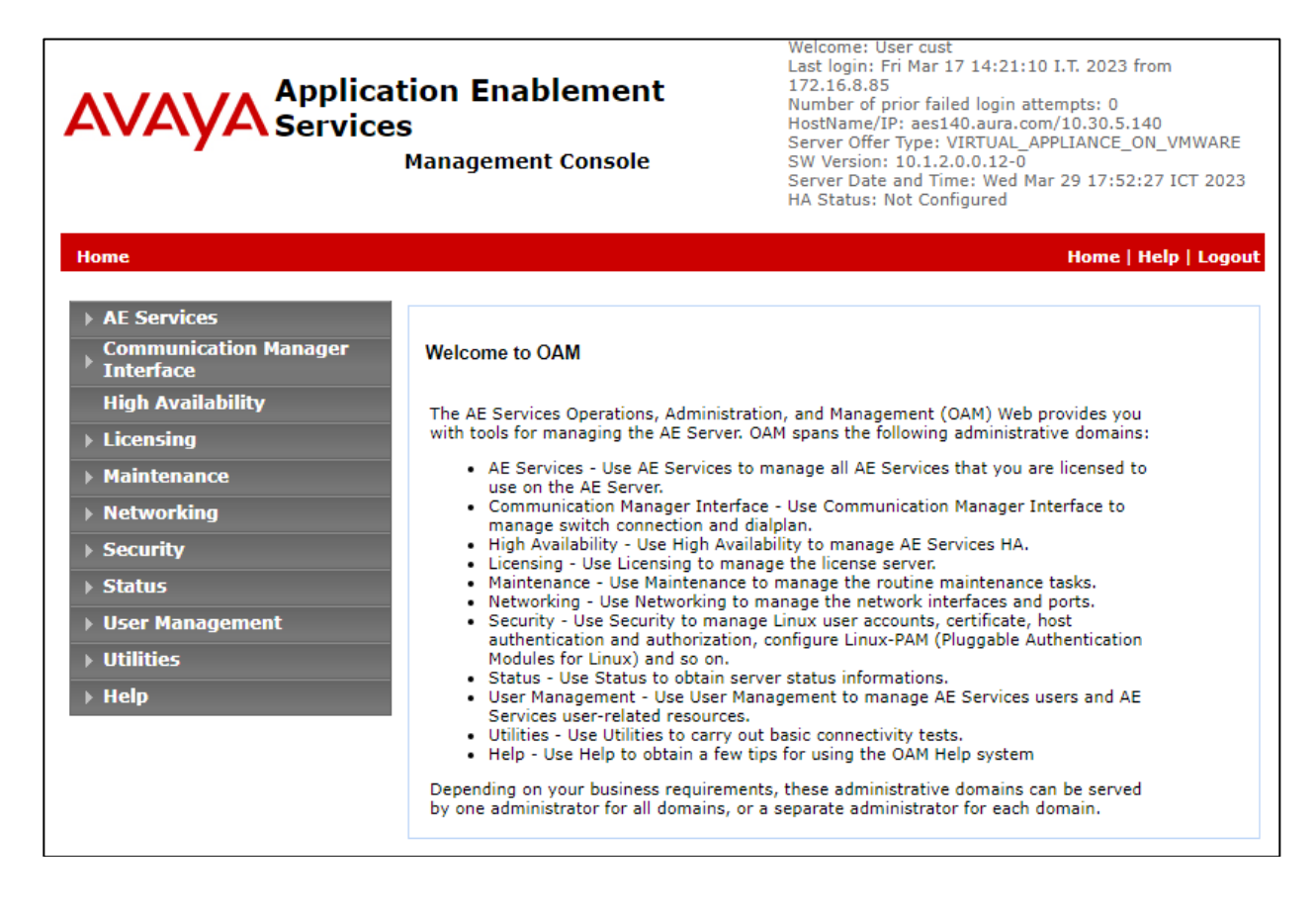

## **7.2. Verify License**

Select **Licensing** → **WebLM Server Access** in the left pane, to display the applicable WebLM server log in screen (not shown). Log in using the appropriate credentials and navigate to display installed licenses (not shown).

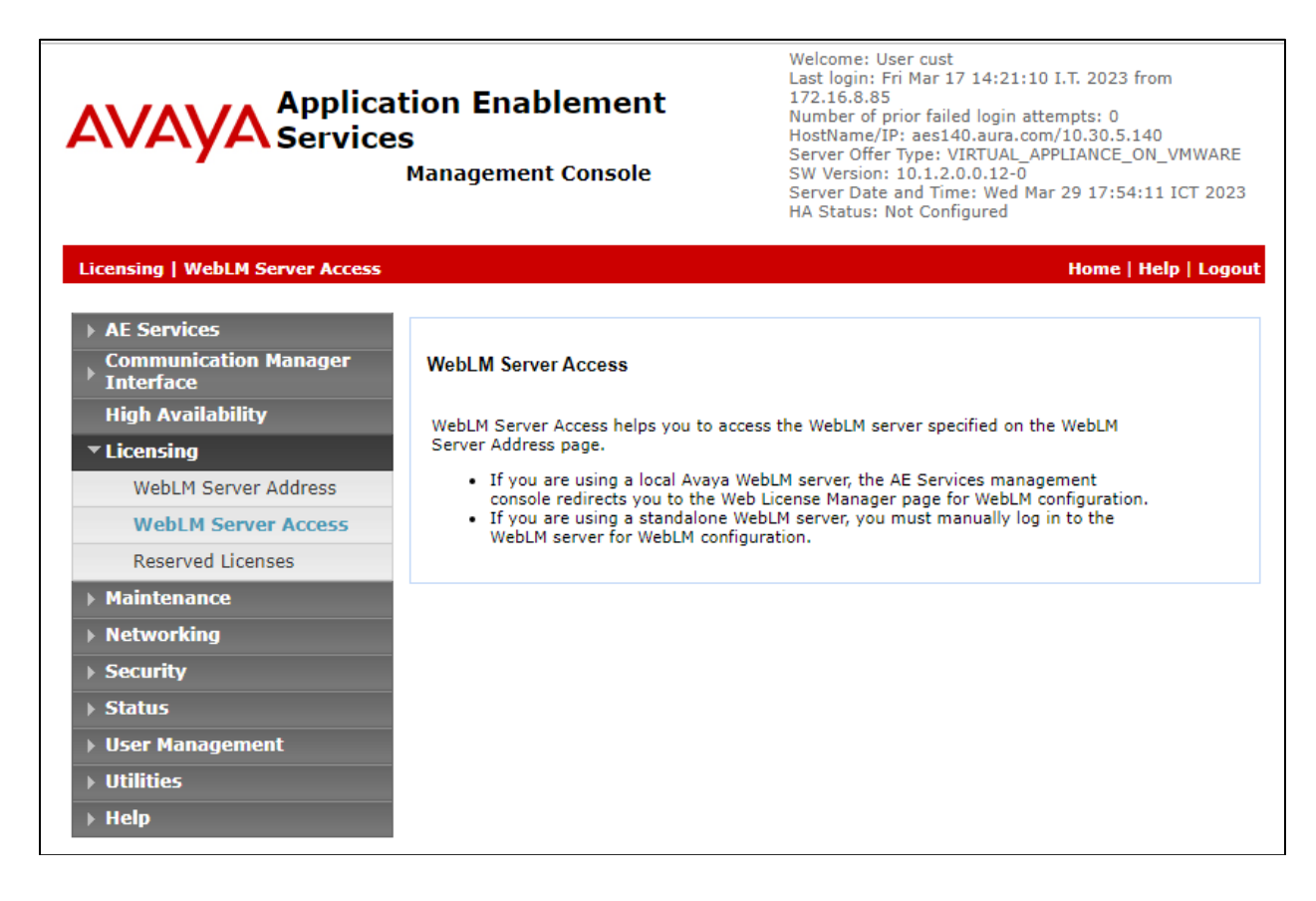

Select **Licensed products** → **APPL\_ENAB** → **Application\_Enablement** in the left pane, to display the **Licensed Features** screen in the right pane.

Verify that there are sufficient licenses for **Device Media and Call Control**, as shown below.

<span id="page-19-0"></span>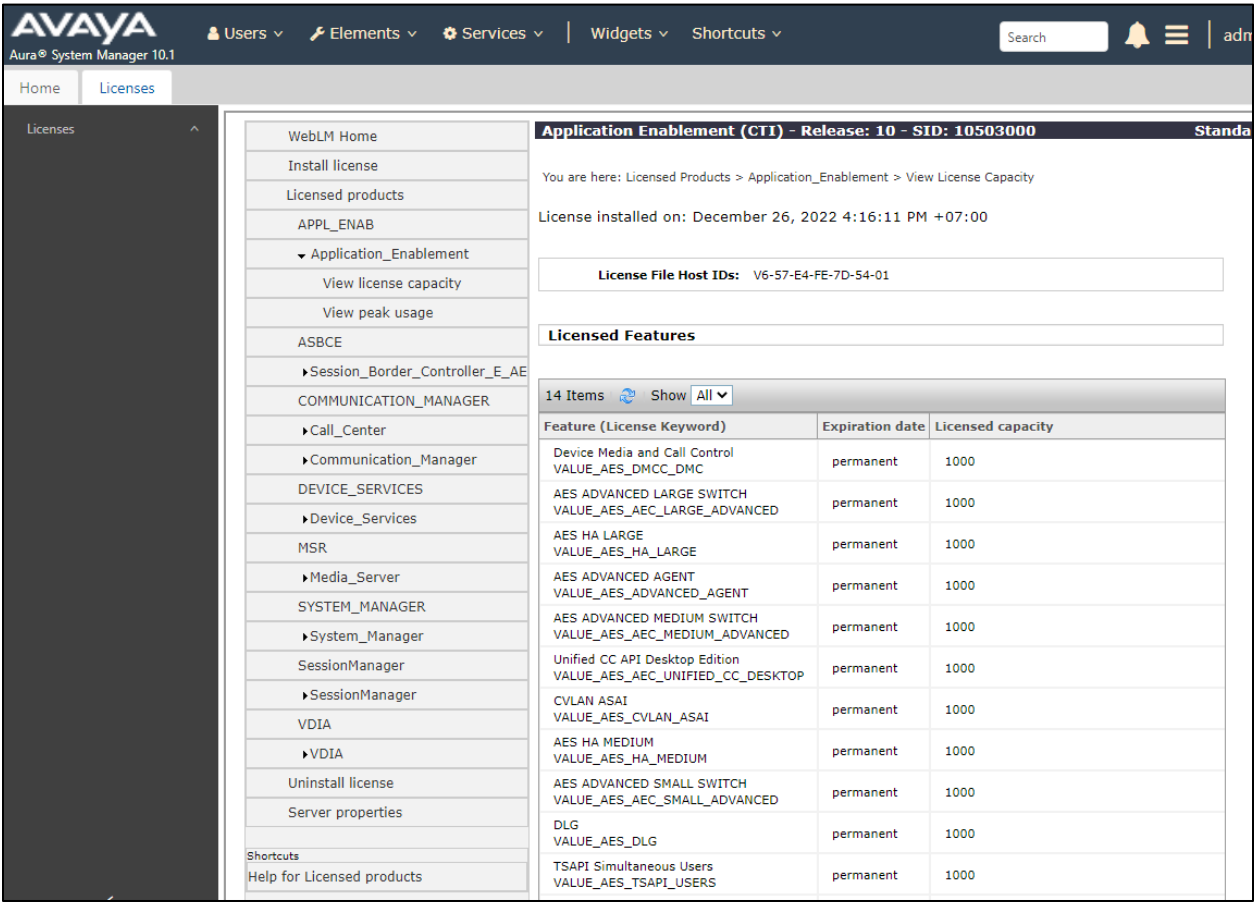

## <span id="page-20-1"></span>**7.3. Administer TSAPI Link**

Select **AE Services**  $\rightarrow$  **TSAPI**  $\rightarrow$  **TSAPI Links** from the left pane of the **Management Console**, to administer a TSAPI link. The **TSAPI Links** screen is displayed, as shown below. Click **Add Link**.

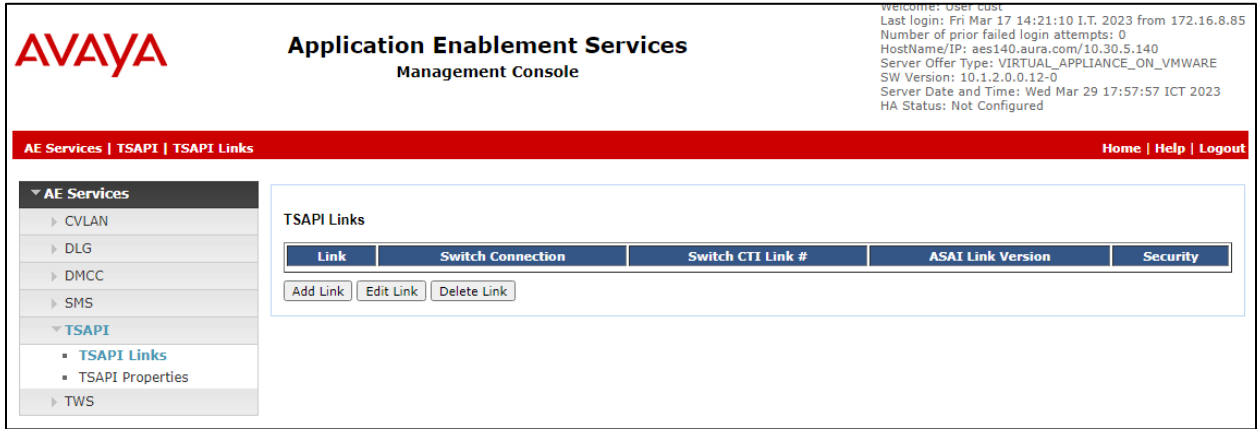

The **Add TSAPI Links** screen is displayed next.

The **Link** field is only local to the Application Enablement Services server and may be set to any available number. For **Switch Connection**, select the relevant switch connection from the drop-down list. In this case, the existing switch connection **CM121** is selected. For **Switch CTI Link Number**, select the CTI link number from **[Section 7.2](#page-12-0)**. Retain the default values in the remaining fields.

<span id="page-20-0"></span>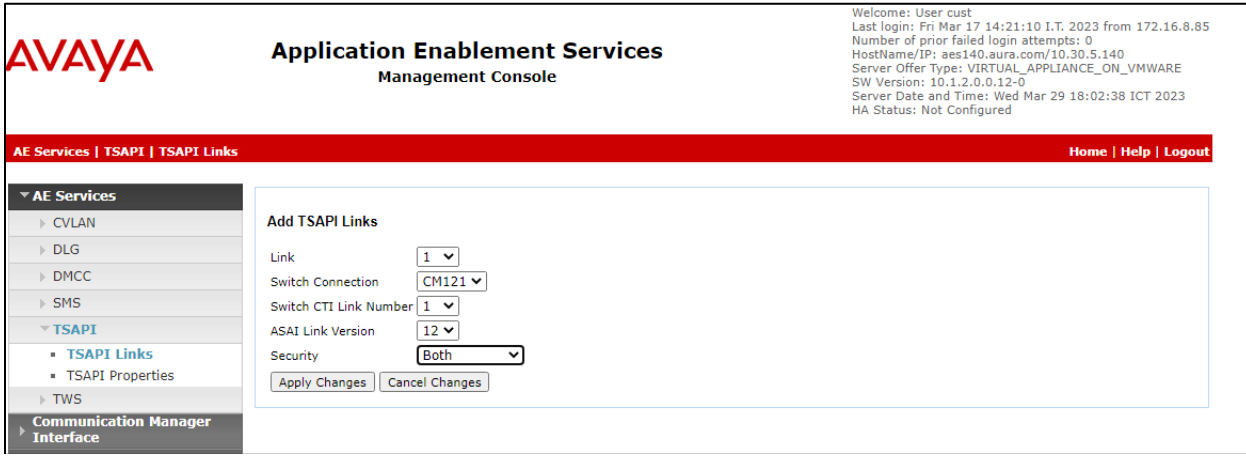

## <span id="page-21-0"></span>**7.4. Administer CCT User**

 $\Gamma$ 

Select **User Management** → **User Admin** → **Add User** from the left pane, to display the **Add User** screen in the right pane.

Enter desired values for **User Id**, **Common Name**, **Surname**, **User Password**, and **Confirm Password**. For **CT User**, select **Yes** from the drop-down list. Retain the default value in the remaining fields.

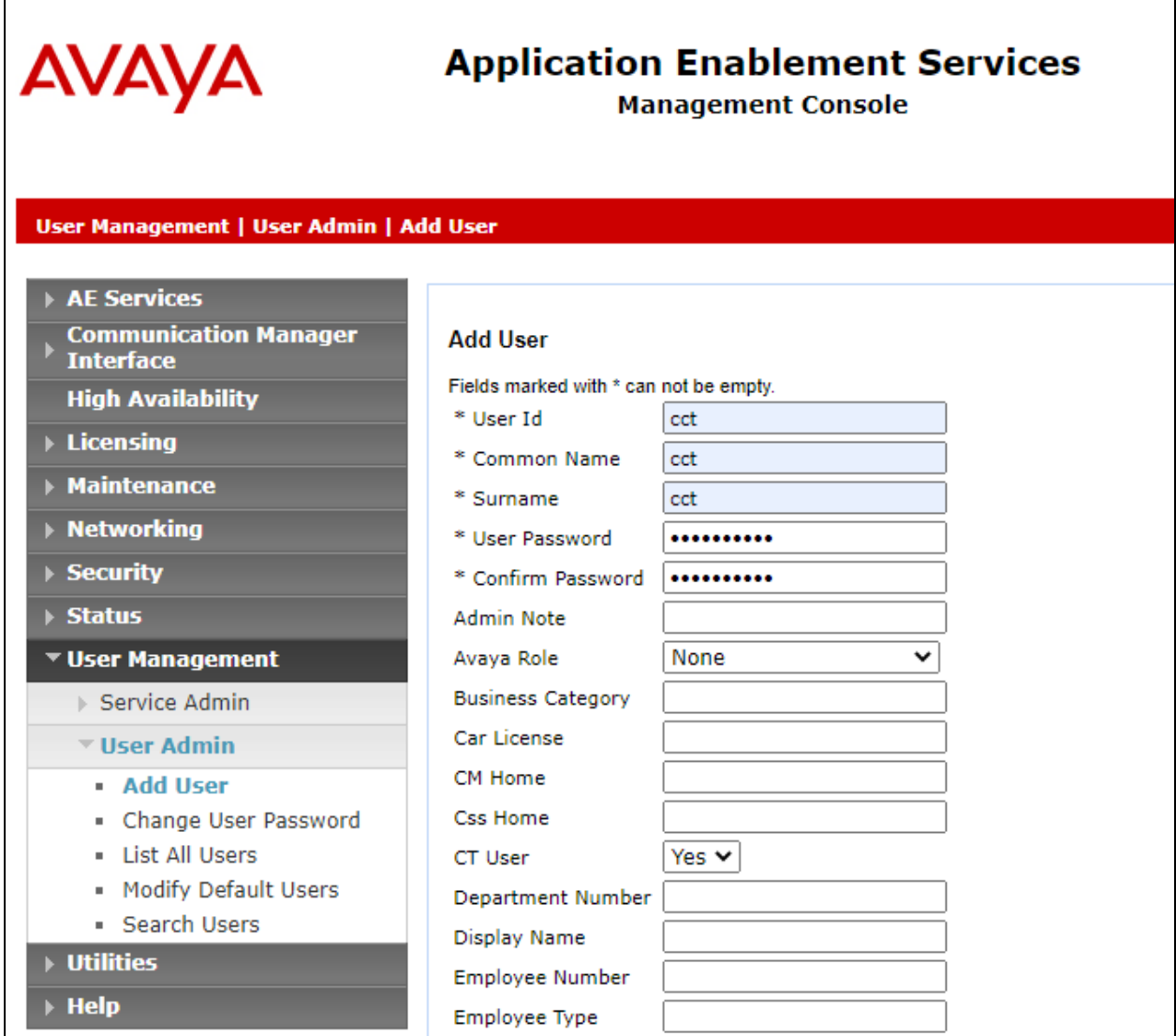

٦

## **7.5. Enable CTI User**

Navigate to the CTI Users screen by selecting **Security** → **Security Database** → **CTI Users** → **List All Users**. In the CTI Users window, select the user that was set up in **Section** Error! Reference source not found. and select the **Edit** option.

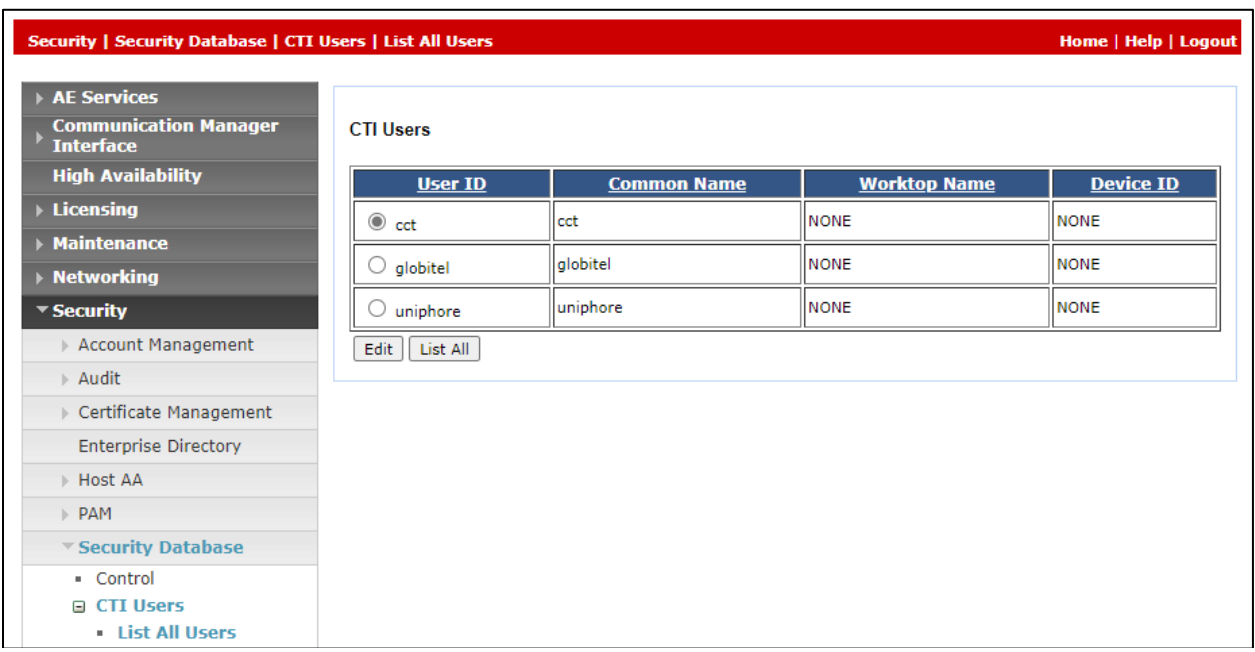

The **Edit CTI User** screen appears. Tick the **Unrestricted Access** box and **Apply Changes** at the bottom of the screen.

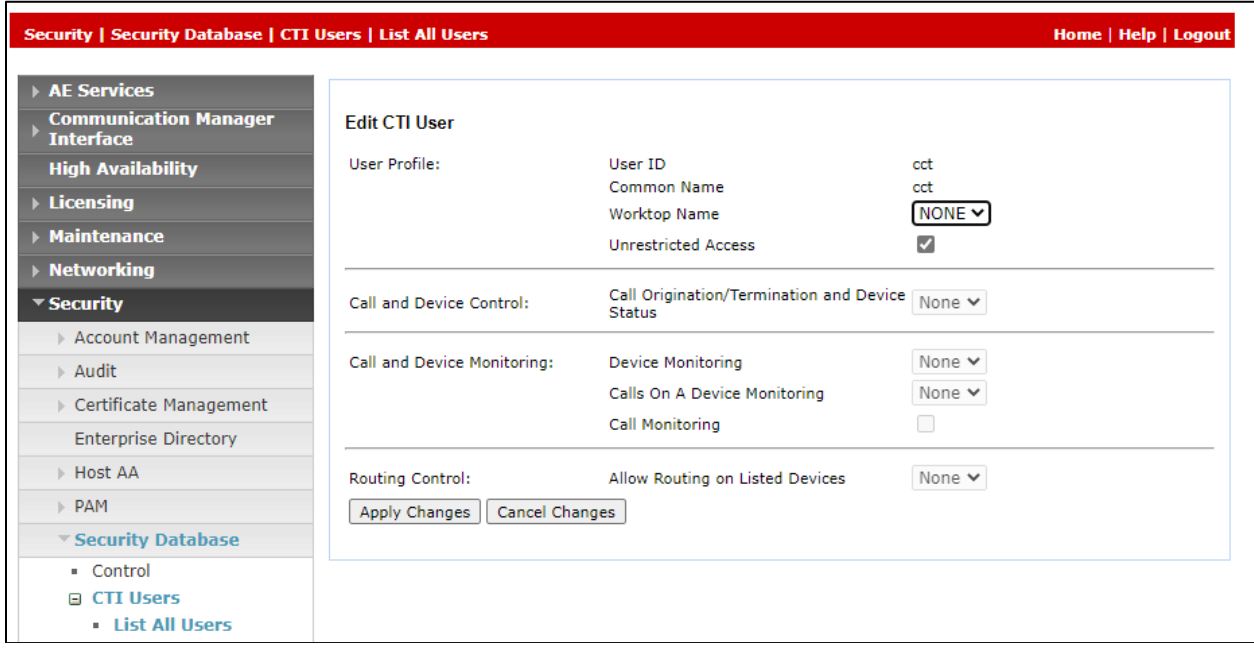

## **7.6. Administer Security Database**

Select **Security** → **Security Database** → **Control** from the left pane, to display the **SDB Control for DMCC, TSAPI, JTAPI and Telephony Web Services** screen in the right pane. Uncheck both fields below.

In the event that the security database is used by the customer with parameters already enabled, then follow reference [4] in **[Section 11](#page-38-0)** to configure access privileges for the CCT user from **[Section 7.](#page-21-0)[4](#page-20-0)**.

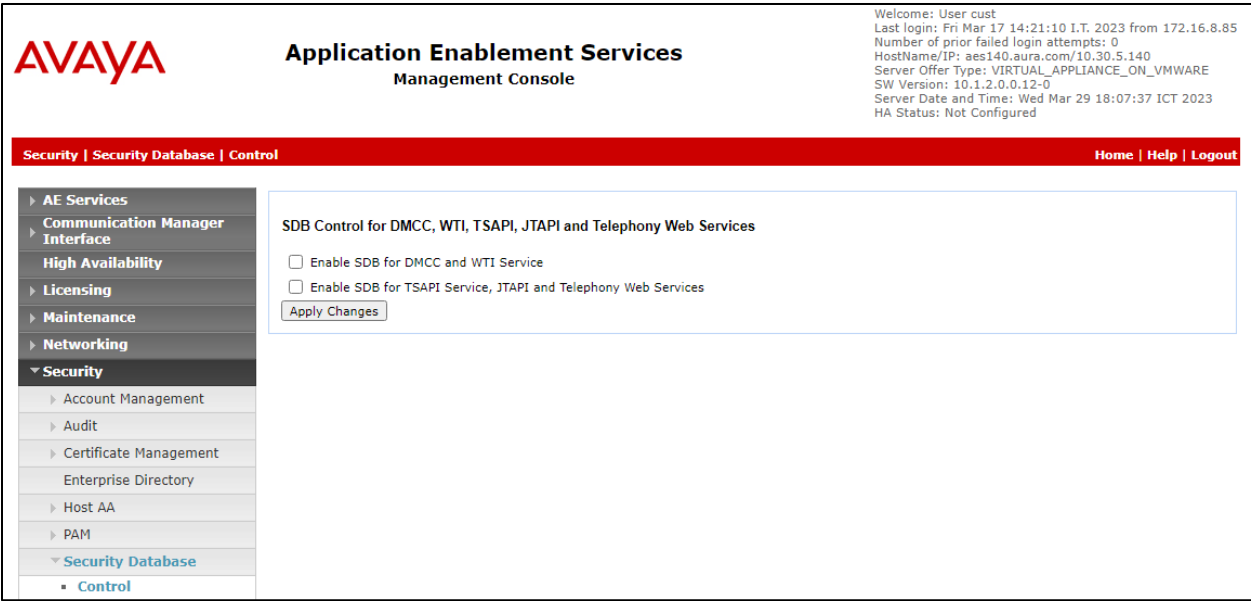

## **7.7. Restart Services**

Select **Maintenance** → **Service Controller** from the left pane, to display the **Service Controller** screen in the right pane. Check **DMCC** and **TSAPI Service** and click **Restart Service**.

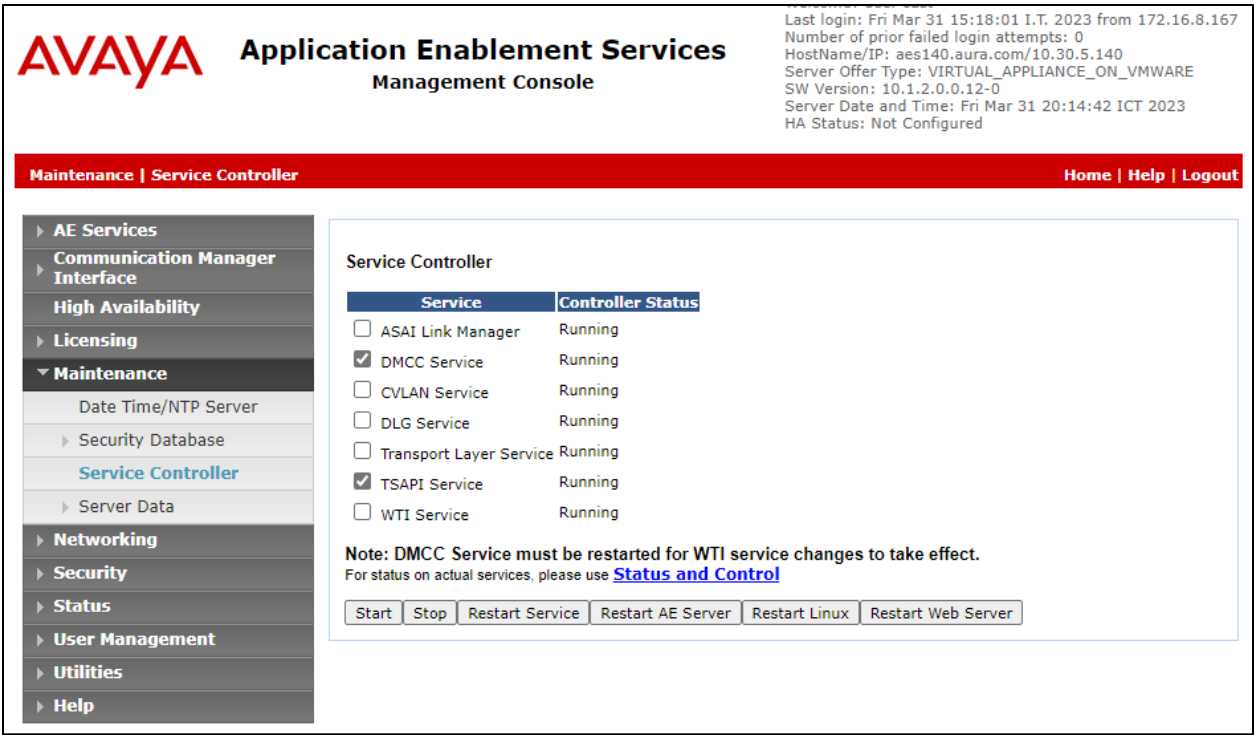

## **7.8. Obtain Tlink Name**

Select **Security** → **Security Database** → **Tlinks** from the left pane. The **Tlinks** screen shows a listing of the Tlink names. A new Tlink name is automatically generated for the TSAPI service. Locate the Tlink name associated with the relevant switch connection, which would use the name of the switch connection as part of the Tlink name. Make a note of the associated Tlink name, to be used later for configuring ContactPro.

In this case, the associated Tlink name is **AVAYA#CM121#CSTA#AES140**. Note the use of the switch connection **CM121** from **[Section](#page-20-1) [7.3](#page-19-0)** as part of the Tlink name.

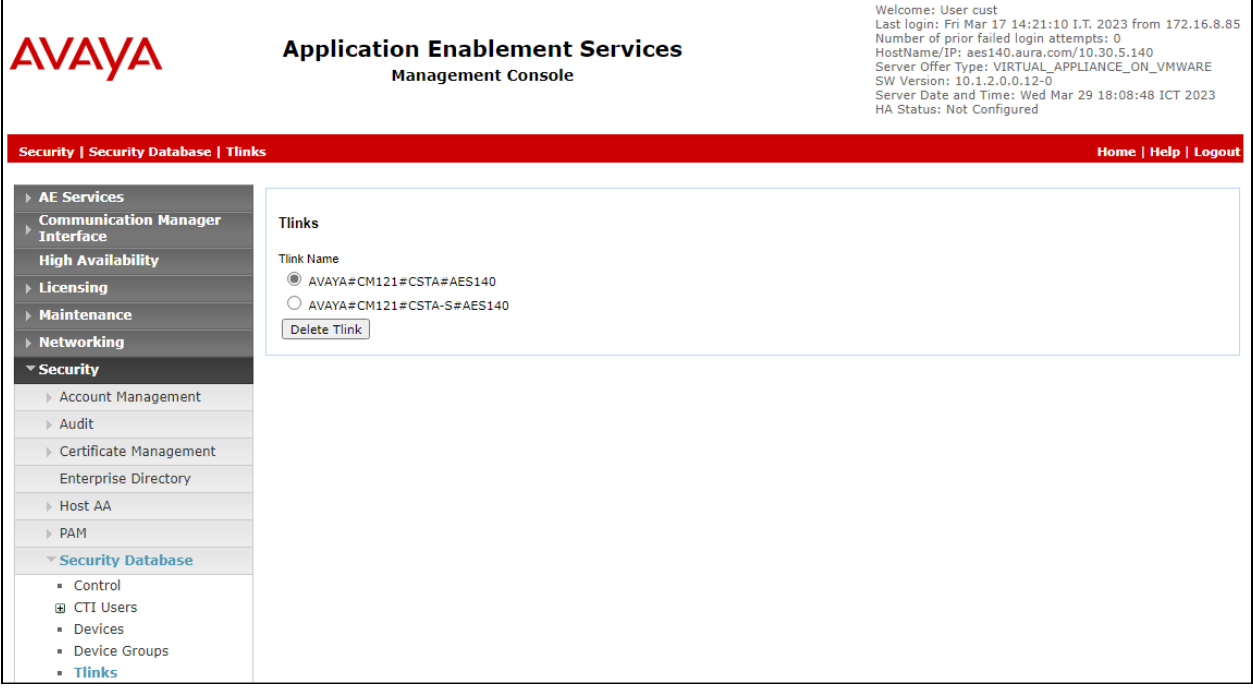

# **8. Configure CCT ContactPro® Server**

It is implied a working CCT ContactPro**®** Server is already in place and connect to AES successfully with the necessary licensing.

## **8.1. Configure Users with CCT ContactPro® Manager**

Access the CCT ContactPro**®** Manager web-based interface by using the URL https://fqdn:39098 or http://ip-address\_or\_fqdn:9098 in an Internet browser window, where **fqdn** is the dns name of the ContactPro server or **ip-address** is the IP address of the ContactPro server.

The Login screen is displayed. Log in using the appropriate credentials.

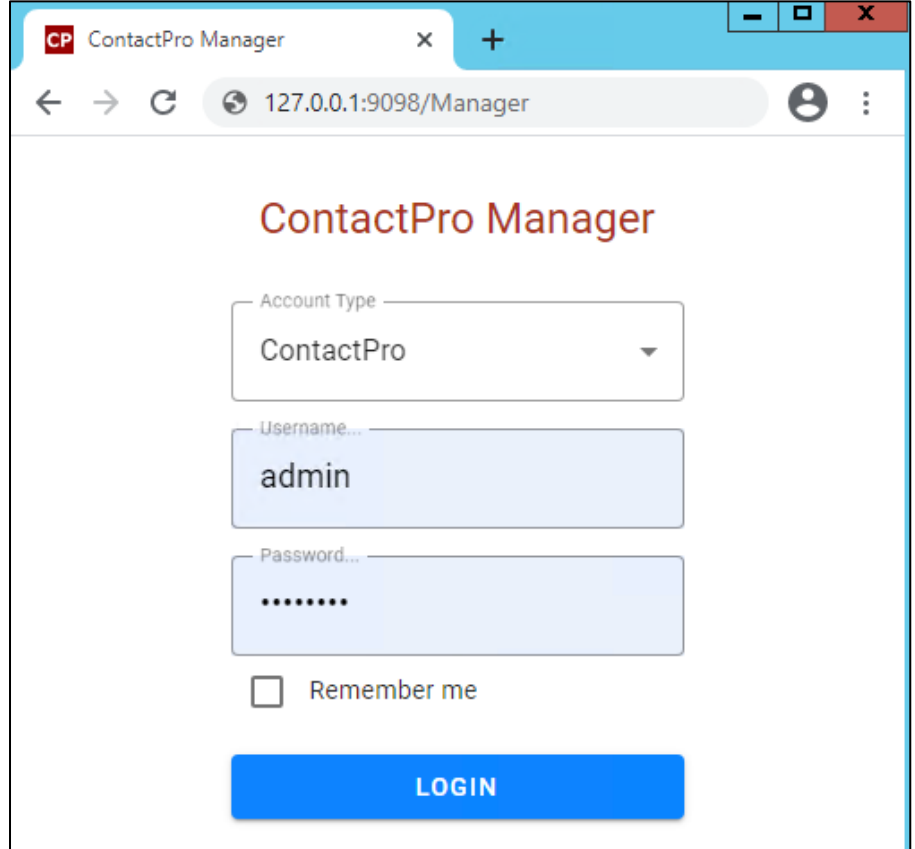

Right click on a **Workgroup** then click **New User** to create new employee for every ContactPro Client user.

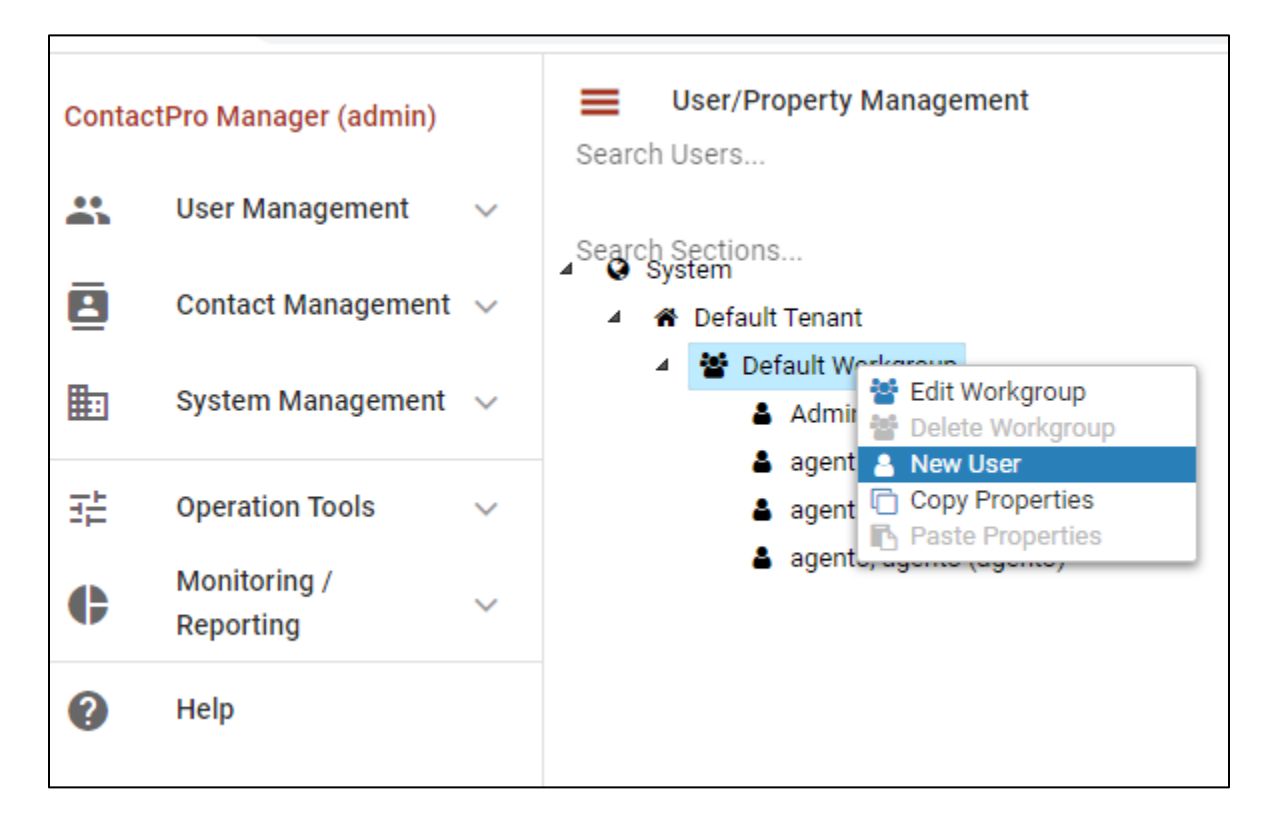

The following fields are required.

- Username (This is the **Agent ID** such as that created in **[Section 6.3.2](#page-14-0)** for example)
- First Name
- Last Name
- Password

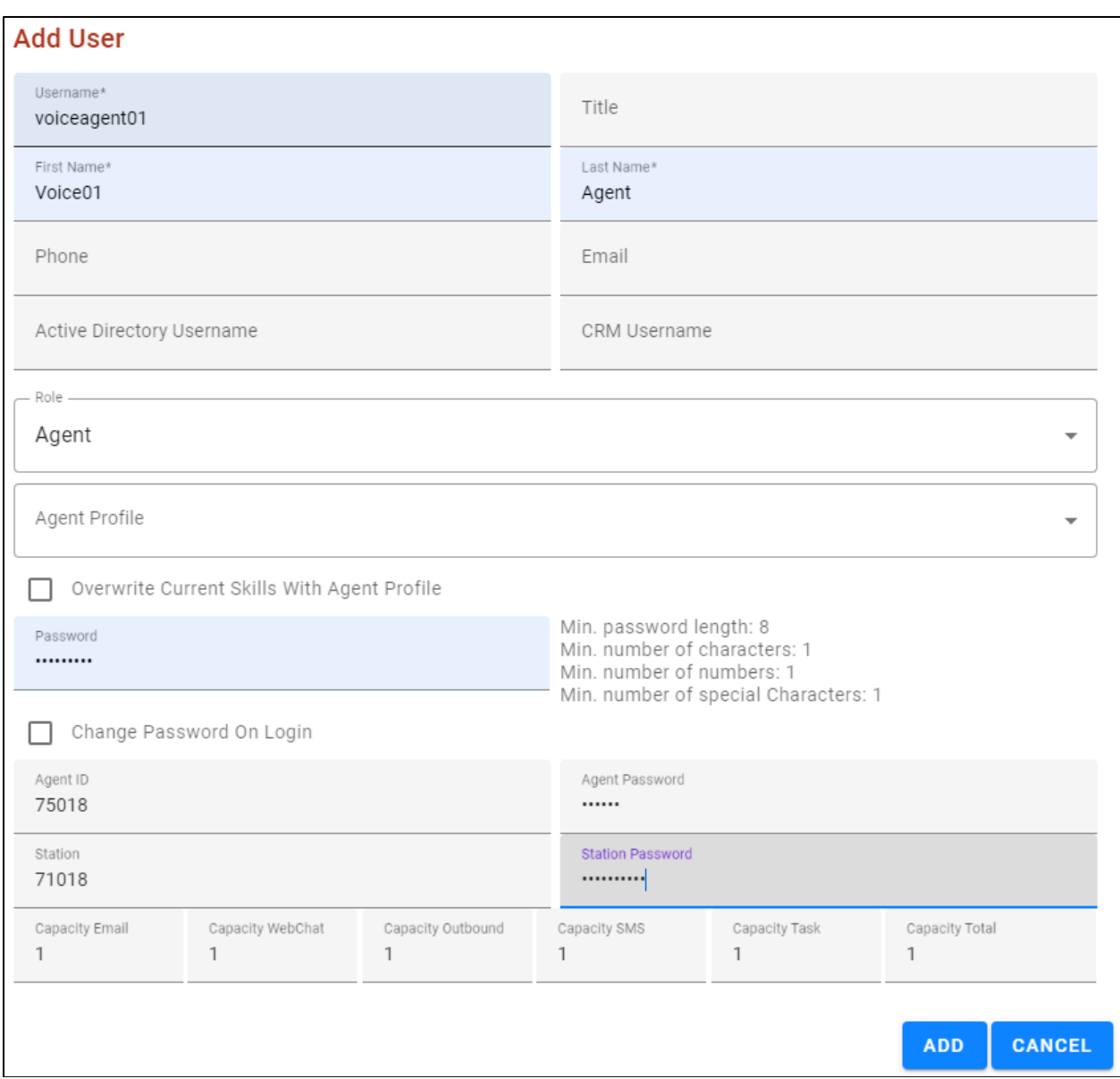

Create employees under different workgroups in different tenants. This allows management of different Properties easily for different **Tenants** or **Workgroups** or each individual **Employee**.

NOTE: Do not need to duplicate properties. Configure what's different compared to the upper level which could be either the **Top System Level**, **Tenant** or **Workgroup** level.

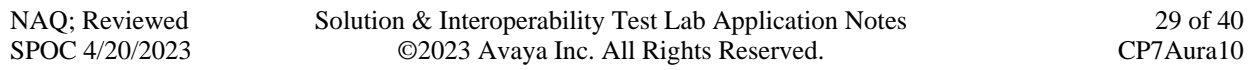

## **8.2. Configure Avaya Aura® Session Manager**

Select **SIP/Server** from the Sections window. This information below is all required to configure Session Manager on CCT ContactPro® Manager.

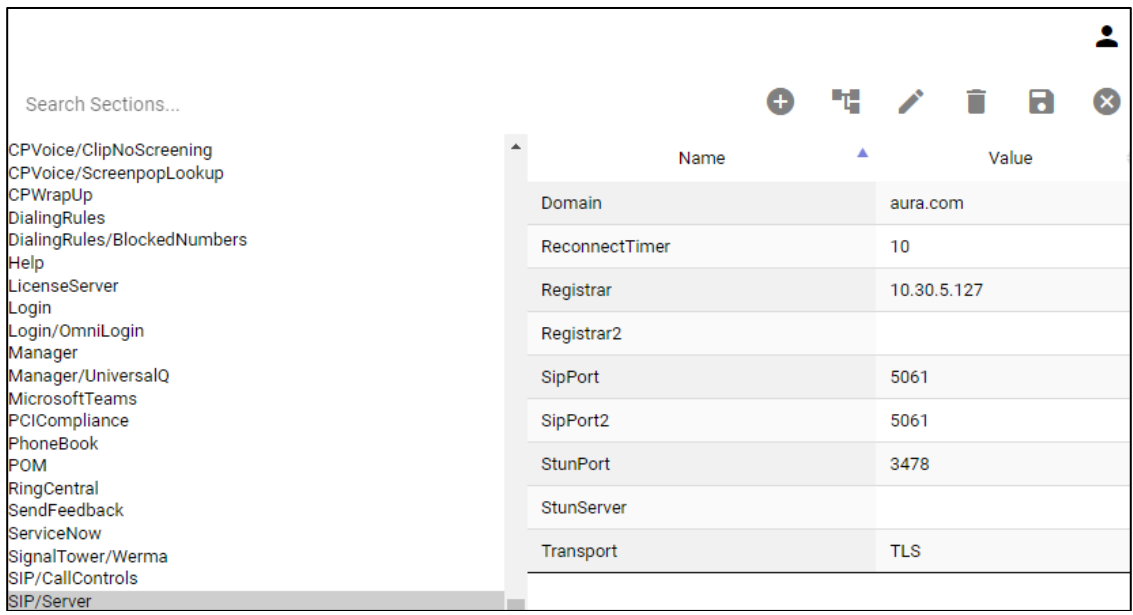

## **8.3. Configure Avaya Aura® Application Enablement.**

Click on **AESVoice/AESServer** in the left window. Information on the AES server can be filled in the main window; this information can all be obtained from **Section 7** and all are required to connect successfully to the AES.

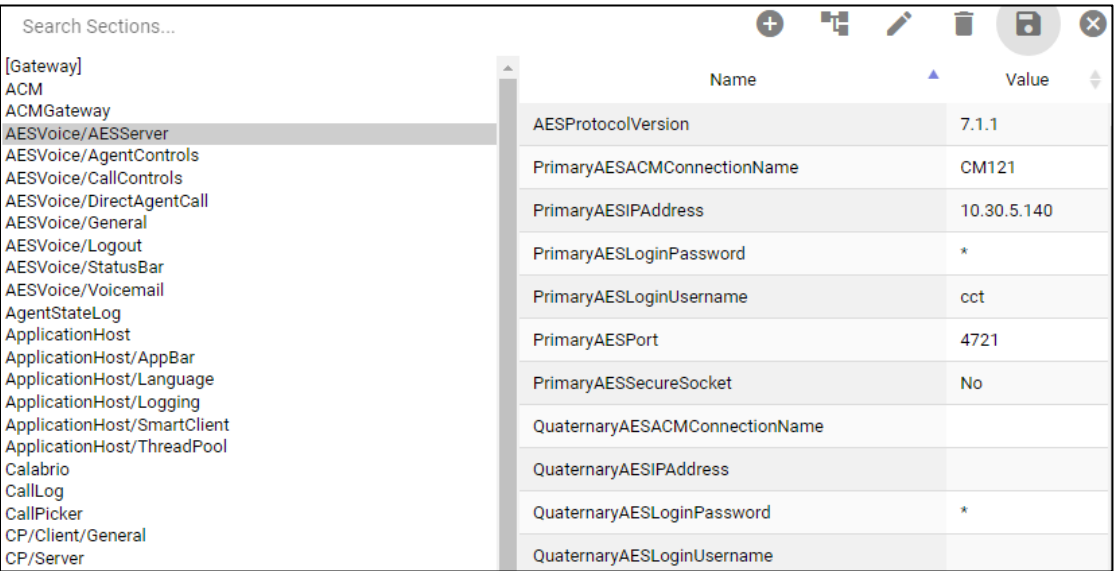

# **9. Verification Steps**

This section provides the tests that can be performed to verify proper configuration of Communication Manager, Application Enablement Services and ContactPro Client.

## **9.1. Verify login of ContactPro Client**

From the Agent Client PC, open the application ContactPro. Once this is opened, select **SETTINGS,** and choose Phone as **6 – Avaya My Computer (SIP)**

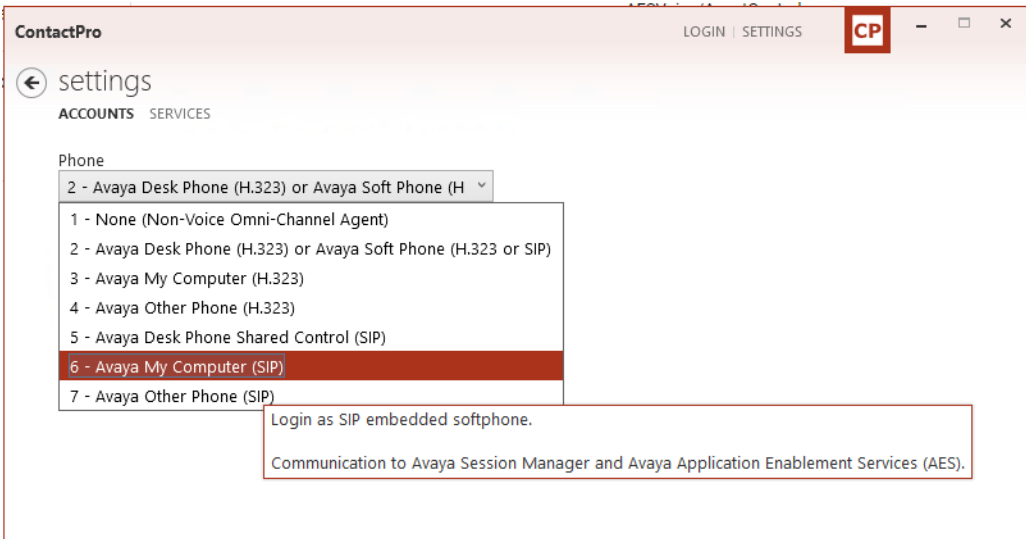

Click on OK to fill following details:

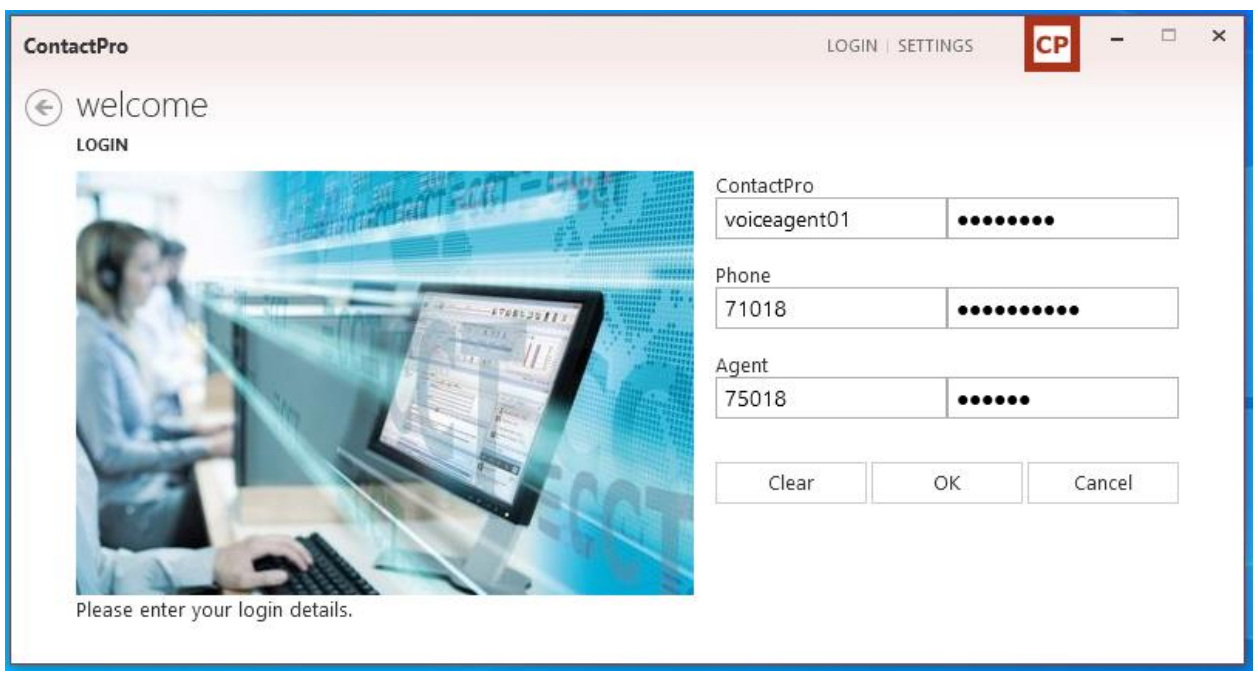

Enter user credentials already created in **[Section 5](#page-4-0) and Section 7** and press **Login** with **Agent** enabled. After logging in successfully, ContactPro is shown below:

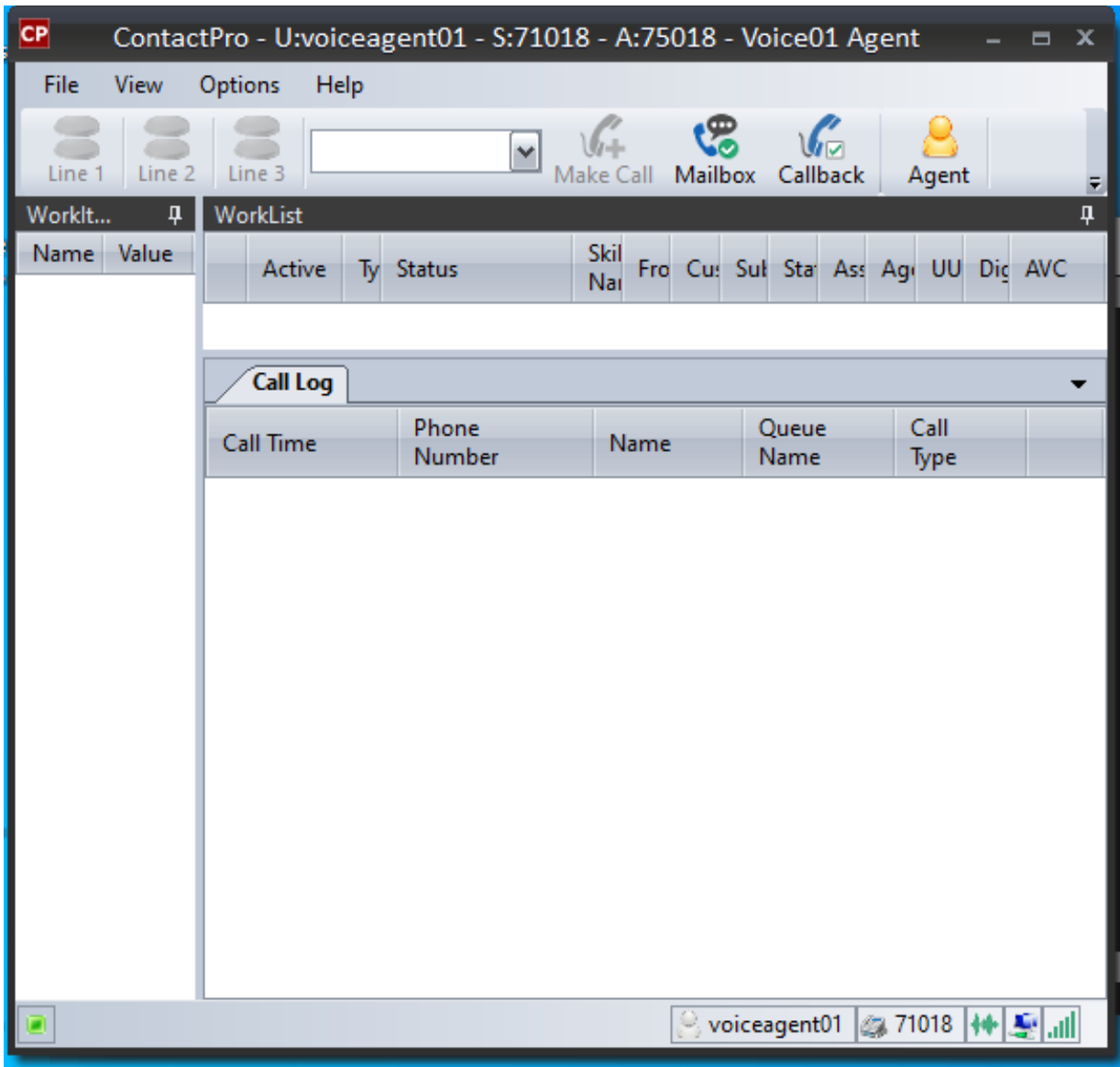

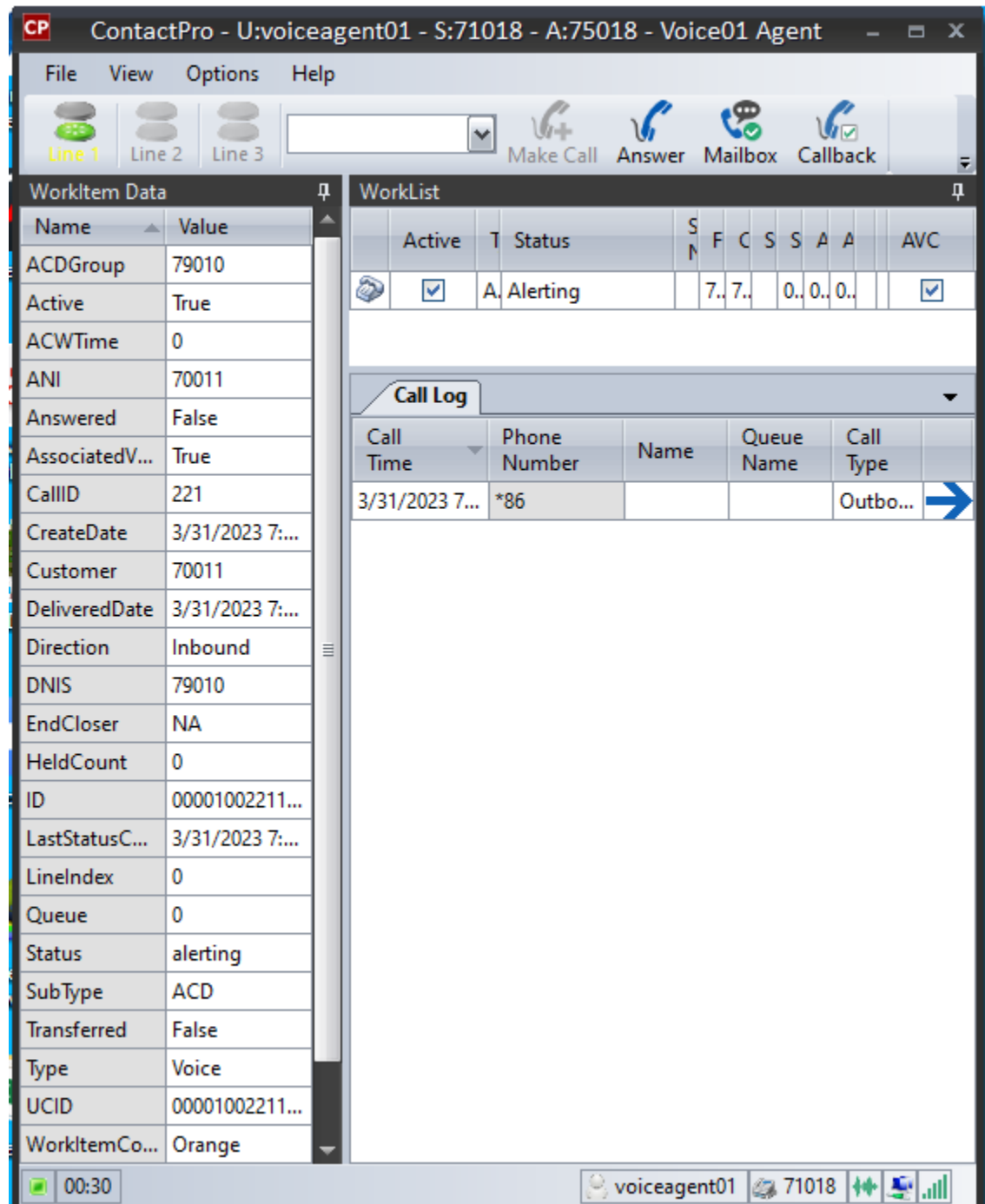

Place a call to VDN/Hunt Group. Verify that ContactPro Client can receive incoming call:

Answer the call by pressing the **Answer** incoming call name panel.

## **9.2. Verify Avaya Aura® Communication Manager**

On Communication Manager, verify status of the administered CTI link by using the **status aesvcs cti-link** command. Verify that the **Service State** is **established** for the CTI link number administered in **[Section 7.2](#page-12-0)**, as shown below.

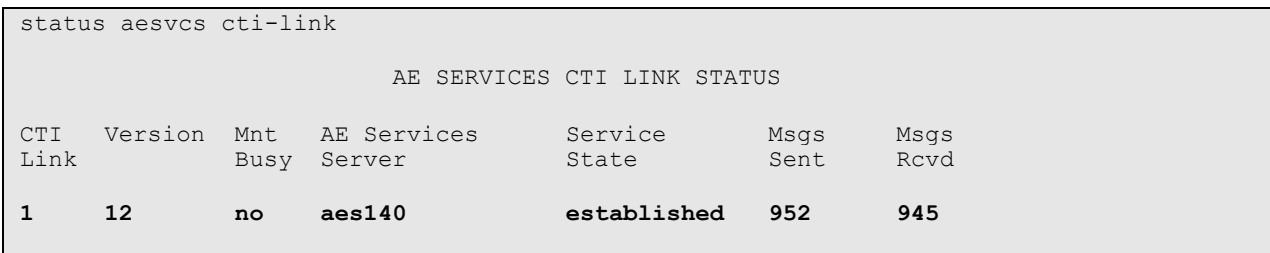

Enter the command **list agent-loginID** verify that agent **75018** shown in **Section 5.2.4** is loggedin to extension **75018**.

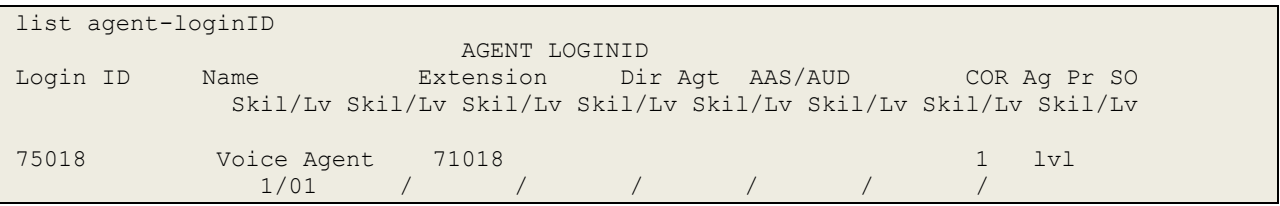

Enter the command **status station 71018** and on **Page 7** verify that the agent is logged-in to the appropriate skill.

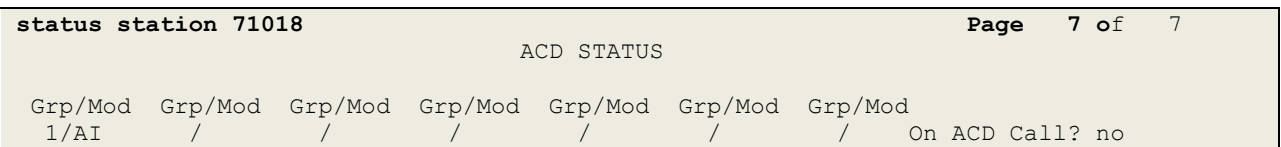

## **9.4. Verify Avaya Aura® Application Enablement Services**

On Application Enablement Services, verify the status of the TSAPI link by selecting **Status** → **Status and Control** → **TSAPI Service Summary** from the left pane. The **TSAPI Link Details**  screen is displayed.

Verify the **Status** is "Talking" for the TSAPI link administered in **[Section 9.3](#page-20-1)**.

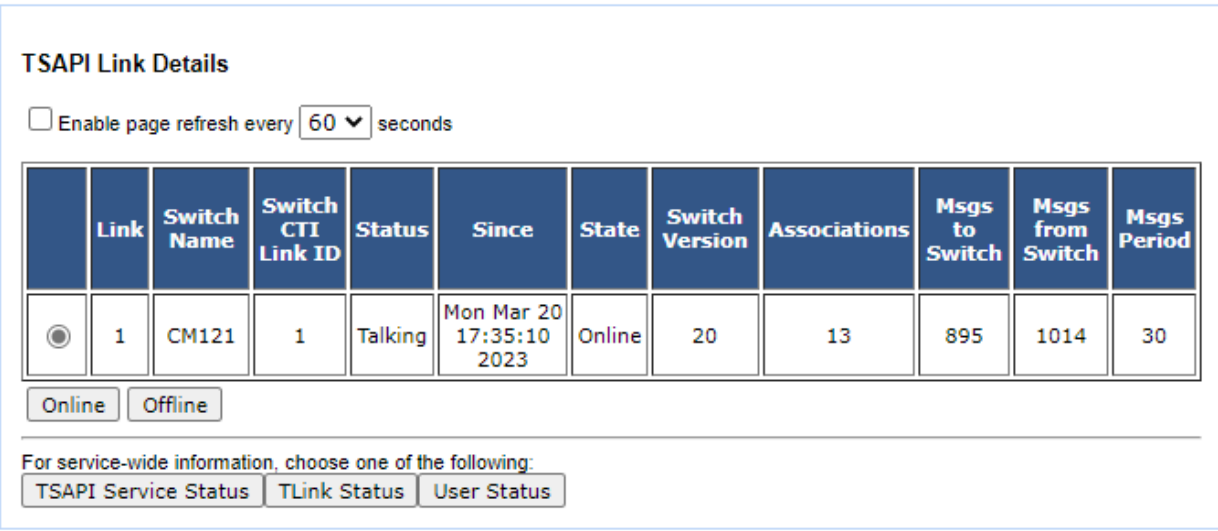

Verify the status of the DMCC link by selecting **Status** → **Status and Control** → **DMCC Service Summary** from the left pane. The **DMCC Service Summary – Session Summary**  screen is displayed.

Verify the **User** column shows action sessions with the CCT username from **[Section 7.4](#page-21-0)**.

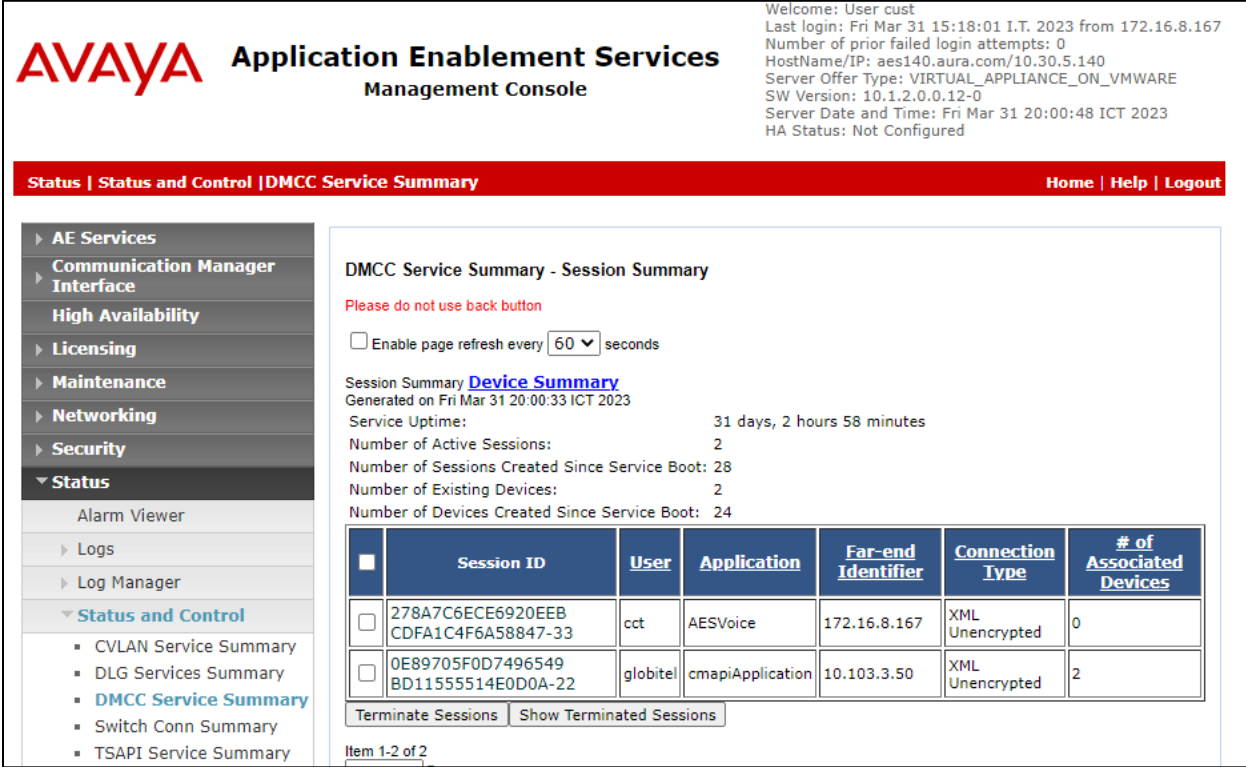

## **9.6. Verify User Registrations on SMGR**

From the SMGR Dashboard, go to **Elements** → **Session Manager** → **System Status**.

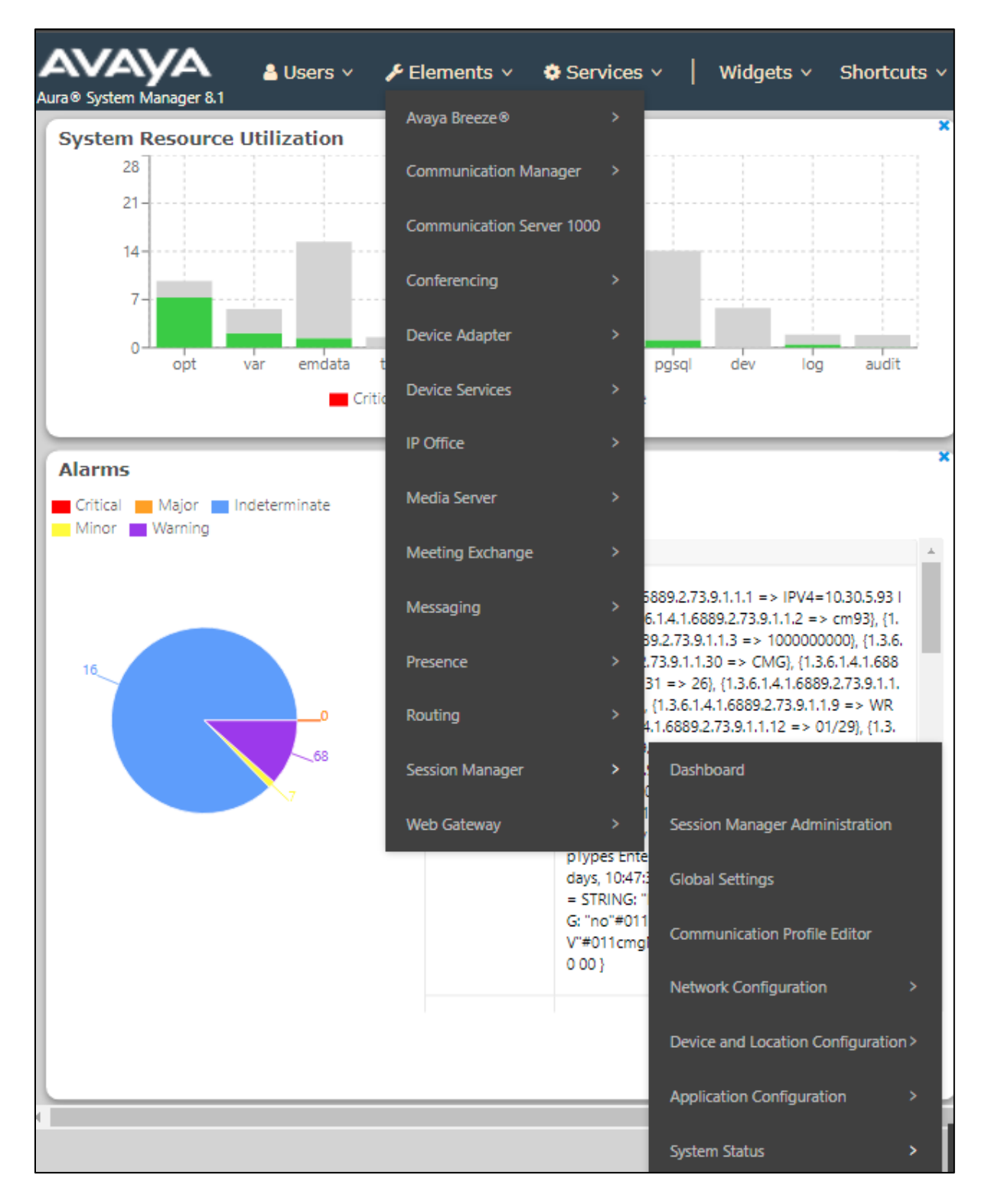

Select **User Registrations** in left pannel, and verify the user is logged in using the Agent Client IP Address.

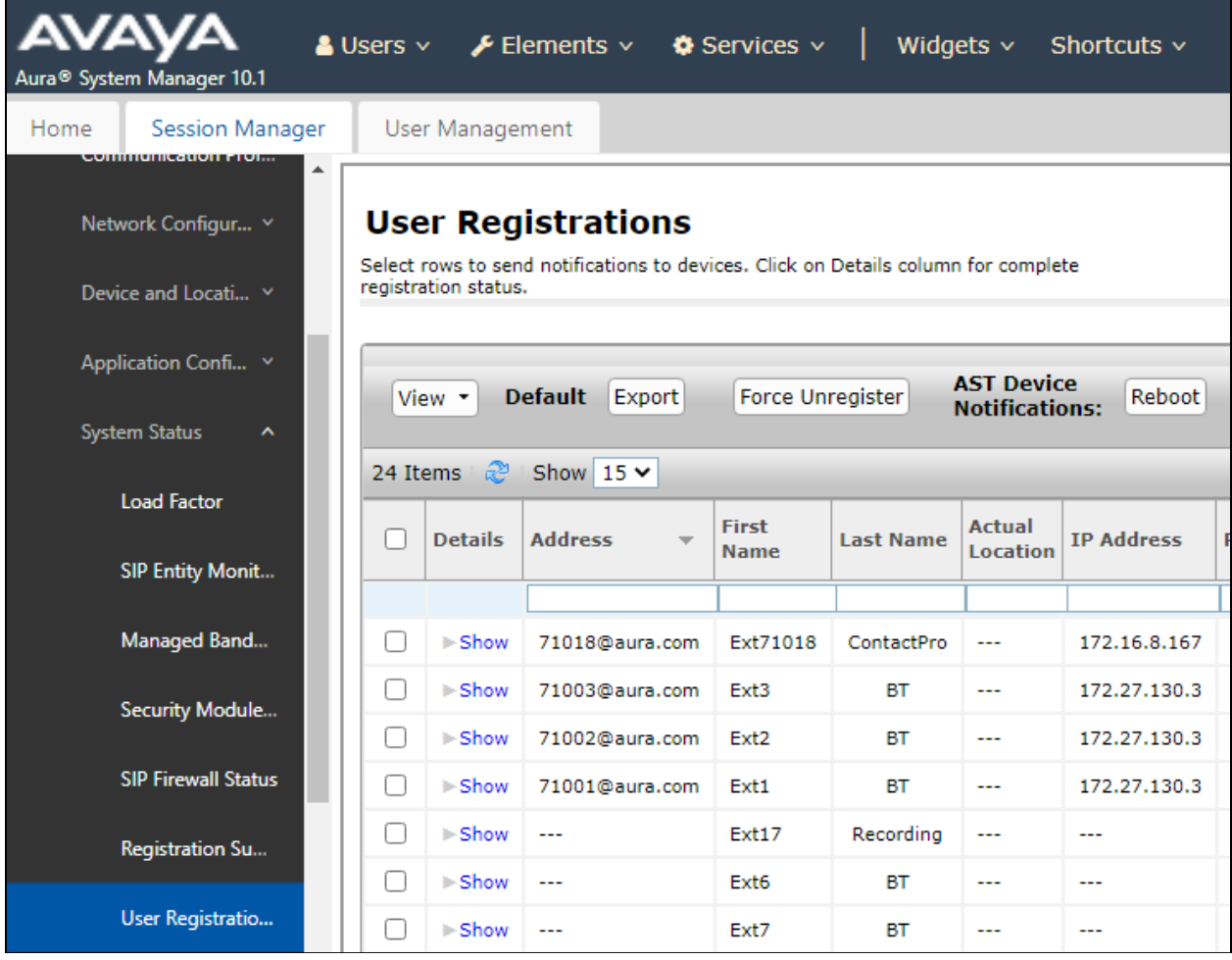

# **10. Conclusion**

CCT Deutschland GmbH ContactPro 7.0 solution was able to successfully interoperate with Avaya Client SDK, Avaya Aura® Session Manager 10.1, Avaya Aura® Communication Manager 10.1, and Avaya Aura® Application Enablement Service 10.1. as listed in **[Section 4](#page-4-1)**. All test cases passed successfully.

# <span id="page-38-0"></span>**11. Additional References**

Documentation related to Avaya can be obtained from [https://support.avaya.com.](https://support.avaya.com/)

- [1] *Administering Avaya Aura® Communication Manager,* Release 10.1.x, Issue 5, Mar 2023
- [2] *Administering Avaya Aura® Session Manager*, Release 10.1.x, Issue 5, Feb 2023
- [3] *Administering Avaya Aura® Application Enablement Services,* Release 10.1.x, Issue 5, Feb 2023
- [4] *Administering Avaya Aura® System Manager,* Release 10.1, Issue 8, Feb 2023

Documentation related to CCT Deutschland GmbH ContactPro can be obtained from [https://](https://support.avaya.com/) [www.cct-solutions.com .](https://support.avaya.com/)

#### **©2023 Avaya Inc. All Rights Reserved.**

Avaya and the Avaya Logo are trademarks of Avaya Inc. All trademarks identified by ® and ™ are registered trademarks or trademarks, respectively, of Avaya Inc. All other trademarks are the property of their respective owners. The information provided in these Application Notes is subject to change without notice. The configurations, technical data, and recommendations provided in these Application Notes are believed to be accurate and dependable but are presented without express or implied warranty. Users are responsible for their application of any products specified in these Application Notes.

Please e-mail any questions or comments pertaining to these Application Notes along with the full title name and filename, located in the lower right corner, directly to the Avaya DevConnect Program at [devconnect@avaya.com.](mailto:devconnect@avaya.com)